# USER MANUAL MANUALE D'USO

# **VSA SOFTWARE -** PC SOFTWARE FOR VSA

- DIGITALLY STEERABLE ARRAY LOUDSPEAKER SYSTEMS (rel. 1.0.12.0)
- **-** SOFTWARE DI CONTROLLO DA COMPUTER DEI DIFFUSORI "ARRAY" DIGITALI VSA (ver. 1.0.12.0)

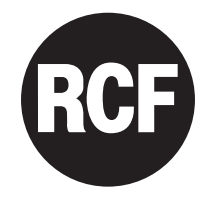

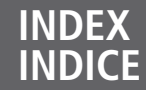

**18**

**21**

### **ENGLISH**

IMPORTANT

- SOFTWARE NOTES
- SOFTWARE INSTALLATION
	- PC LINK TO VSA
- PRELIMINARY INFORMATION ABOUT SOFTWARE USE (ref. release 1.0.12.0)
	- 'BEAM CONTROL' WINDOW **9**
		- 'AUDIO CONTROL' WINDOW **10**
	- THREE CUSTOM EQUALIZATIONS **12**
	- SOFTWARE REPAIR AND REMOVE **15**

### **ITALIANO**

- IMPORTANTE
- NOTE SUL SOFTWARE **18**
- INSTALLAZIONE DEL SOFTWARE **18**
- COLLEGAMENTO DEL COMPUTER AL DIFFUSORE ATTIVO VSA **20**
- INFORMAZIONI PRELIMINARI SULL'UTILIZZO DEL SOFTWARE (rif. ver. 1.0.12.0)
	- FINESTRA "BEAM CONTROL": IMPOSTAZIONI DEL FASCIO ACUSTICO **23**
		- FINESTRA "AUDIO CONTROL": IMPOSTAZIONI AUDIO **24**
		- EQUALIZZAZIONI PERSONALIZZATE ("CUSTOM 1 2 3") **26**
			- RIPARAZIONE E DISINSTALLAZIONE DEL SOFTWARE **29**

#### **IMPORTANT**

Before connecting a PC to VSA and using this software, please read this instruction manual carefully and keep it on hand for future reference. The manual is to be considered an integral part of the software and must accompany it when it changes ownership as a reference for correct installation and use as well as for the safety precautions. RCF S.p.A. will not assume any responsibility for the incorrect installation and / or use.

**This text is an addendum to the RCF VSA 2050 - 1250 - 850 manual, which remains the reference about VSA speakers and their remote control use.**

**IMPORTANT**

# **SOFTWARE NOTES**

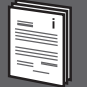

This software is protected by international copyright laws and is to be used to configure the **RCF VSA** system only.

It is not allowed to modify or change or try to decompile this software.

In no event shall RCF S.p.A. be liable to end-users for any damage whatsoever, including but not limited to financial damages for loss of business profits or business information due to the software use or inability to use this product.

The foregoing provision is effective even if RCF S.p.A. has been advised of the possibility of such damages.

Even if the software has any material, verifiable and reproducible program errors, RCF S.p.A. shall have no obligation to modify such errors.

# **SOFTWARE INSTALLATION**

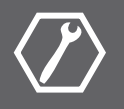

Minimum requirement: a PC with Microsoft 'Windows® XP', 'Vista' or '7' operating system, having an available USB port.

Run setup.exe (inside the 'setup' folder) to start the software installation.

The setup wizard detects if the release 4 of MS '.NET Framework' software (that is necessary) is already present on the computer. If not, it will be requested to install it (read the software terms and conditions and accept them in order to proceed). Then (or if '.NET Framework 4' has already been installed), the setup wizards starts.

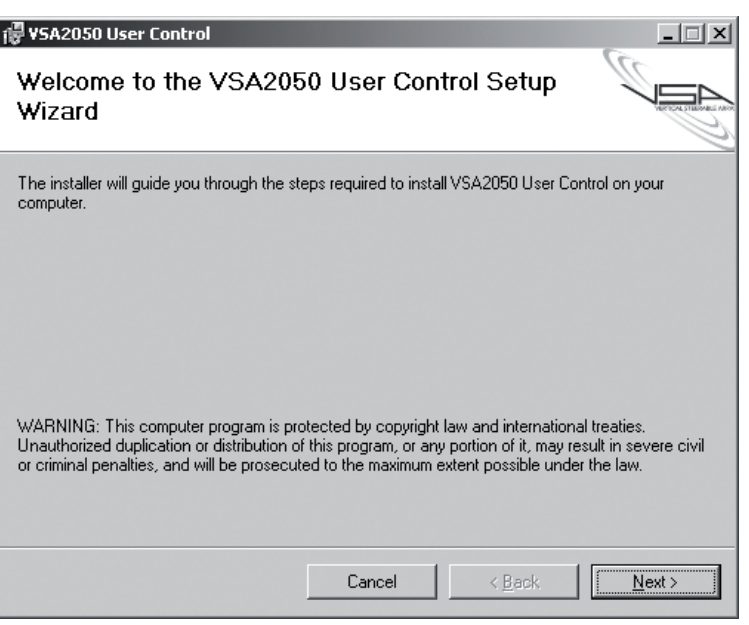

Click the NEXT > button to proceed.

Read the license agreement. Click on 'I Agree' to accept (and proceed with the software installation).

Click the NEXT > button to proceed.

It is now possible to change the folder (directory) where the software shall be installed (or keep the default path).

Choose if the software can be used by 'Everyone' or 'Just me'.

Click the NEXT > button to proceed.

Then, it is required the installation confirmation.

If you are sure, click the NEXT > button to proceed and start the installation.

Await the installation is complete.

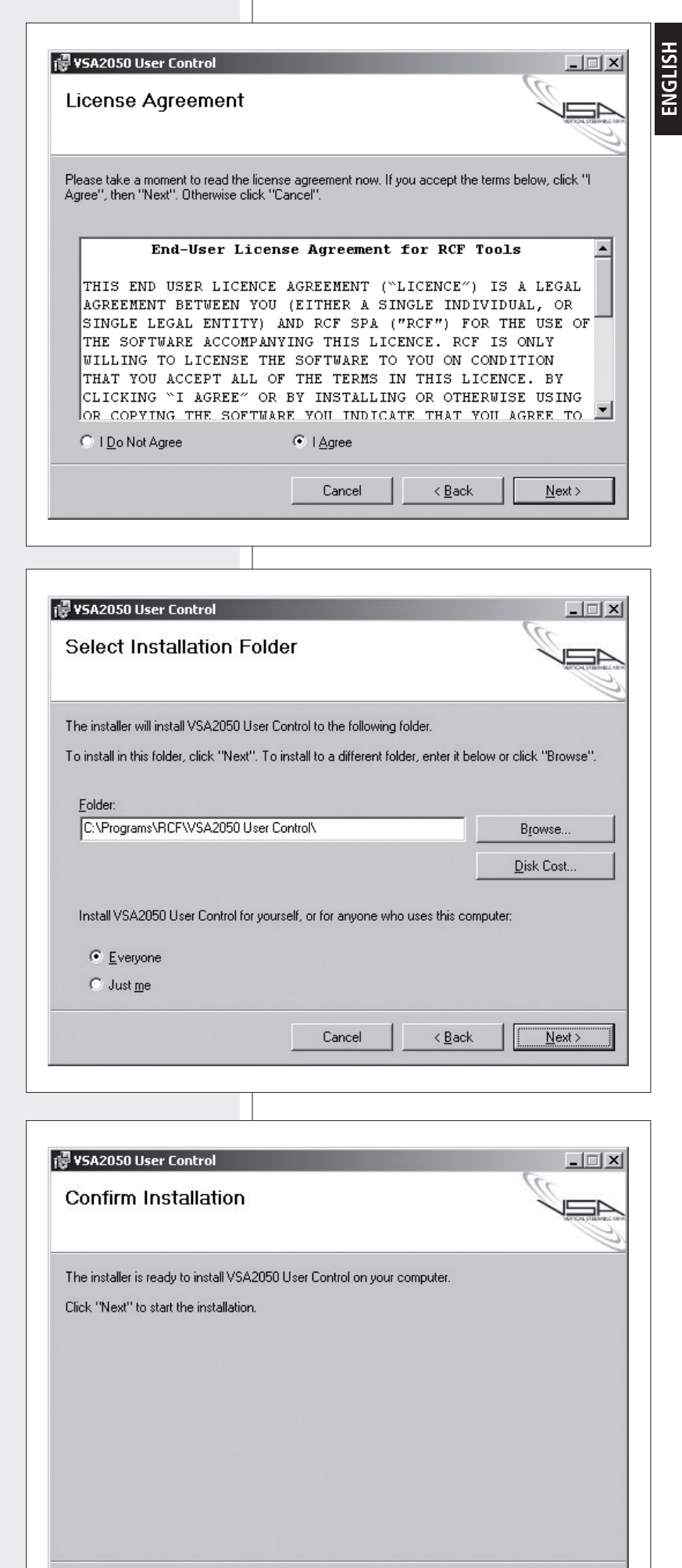

Cancel

 $\overline{B}$ ack

5

 $Next$ 

Please wait until the installation is complete (the install progress bar is shown).

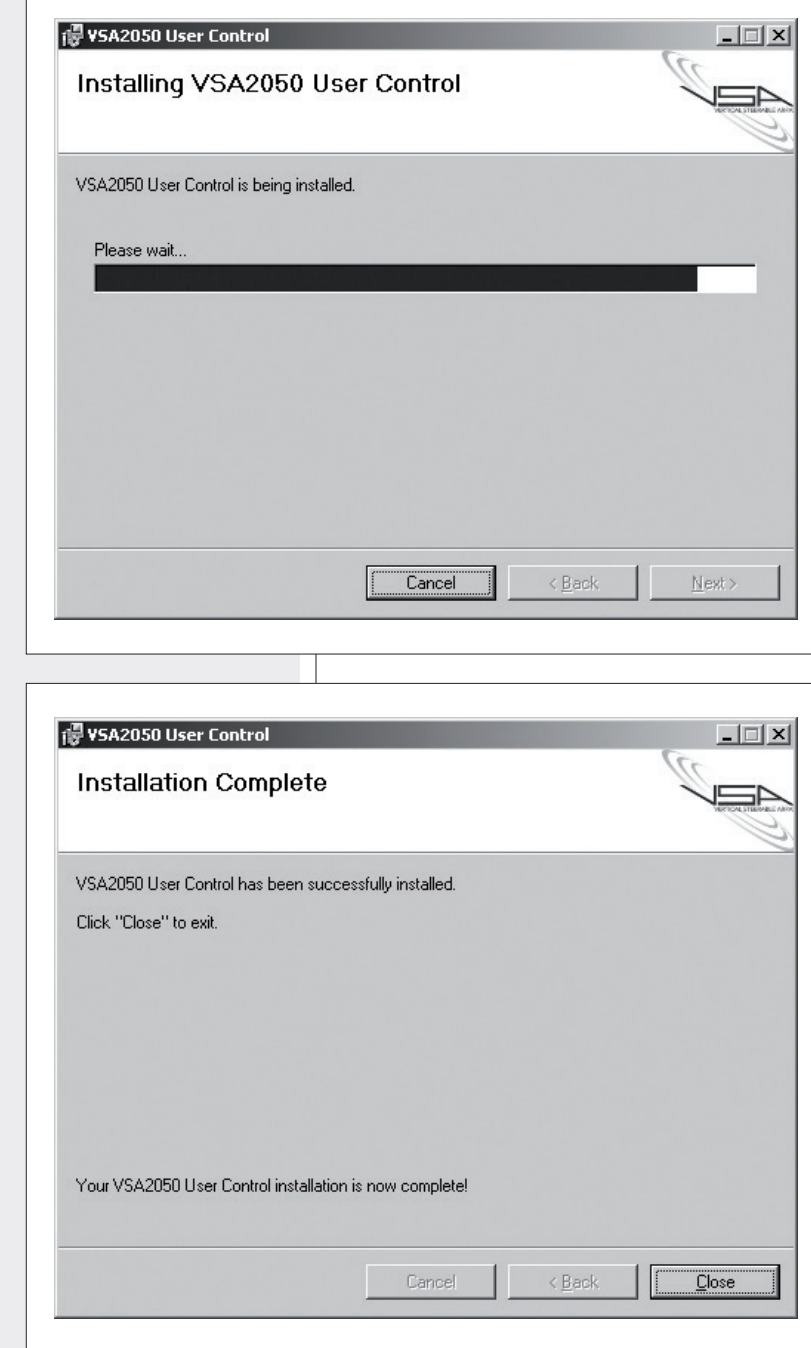

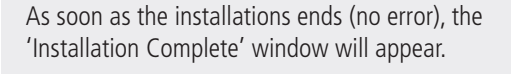

Click the CLOSE button to exit.

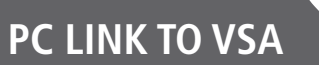

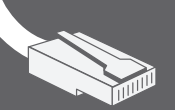

The link between the PC and the VSA is made through the included cable with USB – RS 485 interface, cable that has a male USB 'type A' USB connector (to the computer) at one end and an RJ 45 plug (to VSA). The computer shall have an available USB port (selectable through the software function **SETUP**  $\rightarrow$  **COM** ).

The cable RJ 45 plug shall be linked to the VSA DATA LINK port. The standard is RS 485:

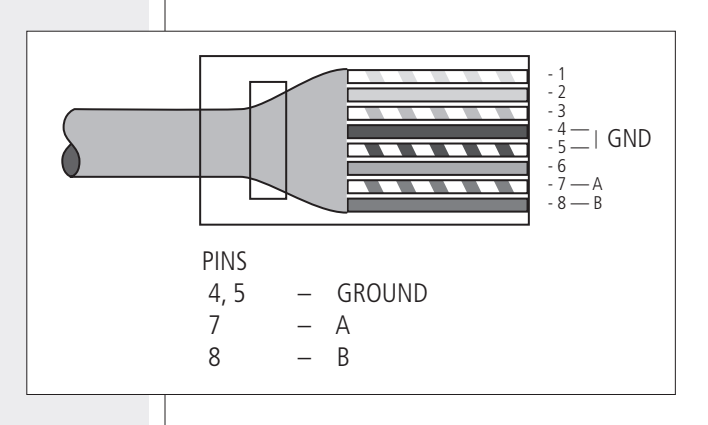

### **PRELIMINARY INFORMATION ABOUT SOFTWARE USE (ref. release 1.0.12.0)**

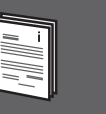

**ENGLISH**

### Run the software:

the 'Beam Control' window is shown.

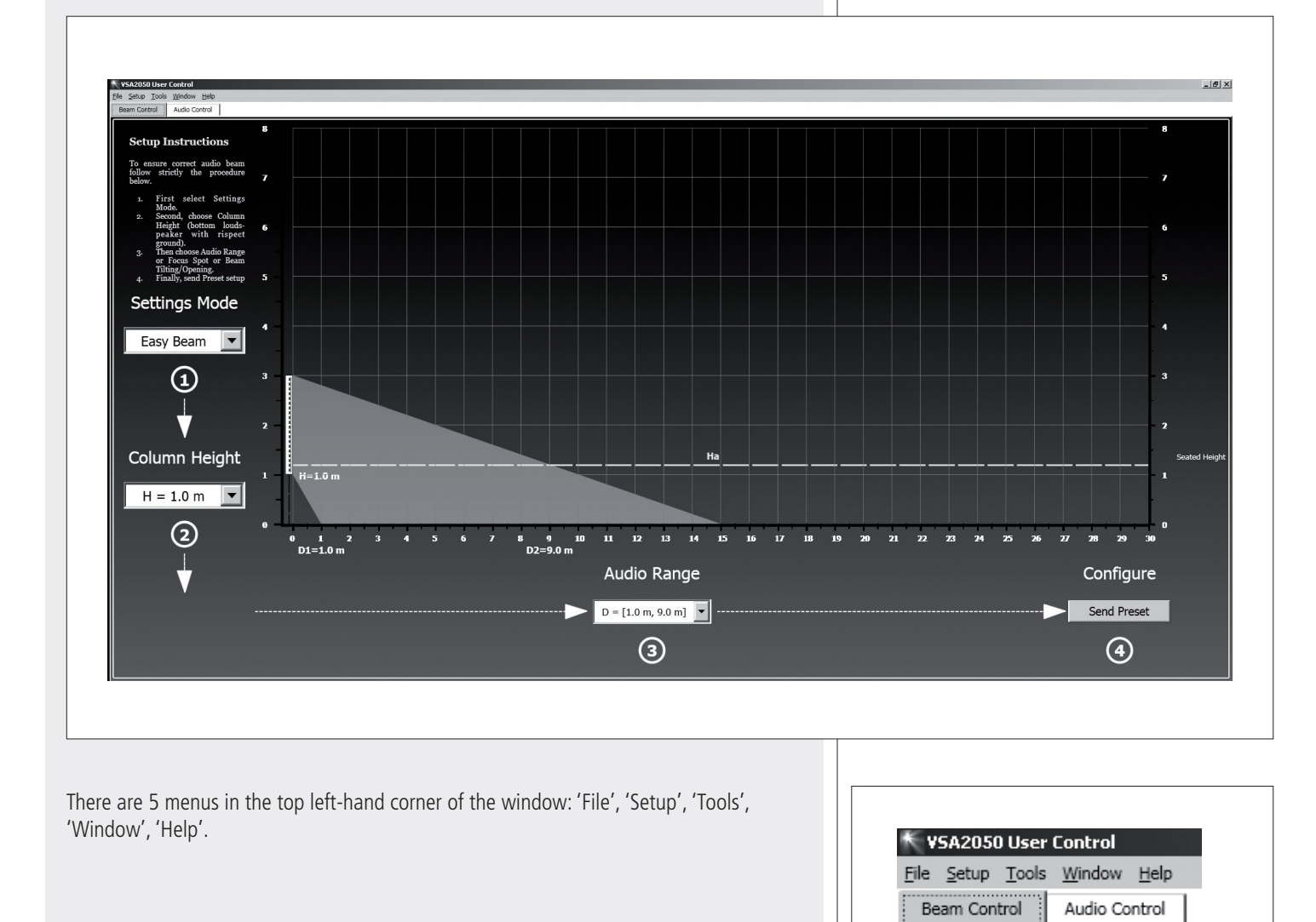

**FILE**

**New Project:** it opens a new default project. **Open Project:** it opens a previously saved project.

**1. New Project** and **Open Project** delete the current project settings!

**Save Project:** it saves the current project on a .prj file.

The first time, use **Save Project As...** (to name the file).

**Import Equalizers...** : it imports the 3 custom equalizations only ('Custom 1 2 3', in the 'Audio Control' window, 'Equalizer' function) from a previously saved project to the current settings.

**Print:** it prints the current project settings. **Exit:** click 'Exit' to quit the program.

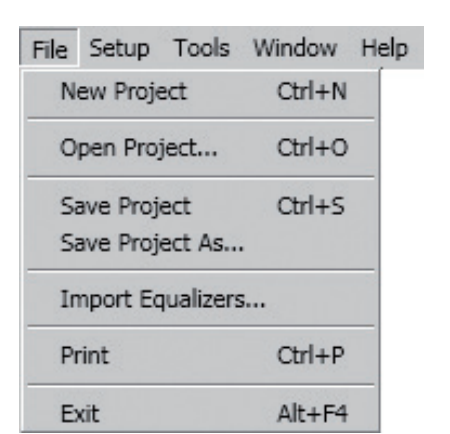

## **SETUP**

**COM** Computer USB port selection.

### **VSA2050-VSA1050-VSA0850:**

Speaker type selection (select the right speaker before editing).

### **TOOLS**

Send Project: it sends (after confirming: click OK) the current project to the speaker. **Send Equalizer:** it only sends the current project equalizations to the speaker. **Log Viewer:** it shows the log.

**Update Firmware:** speaker firmware update function.

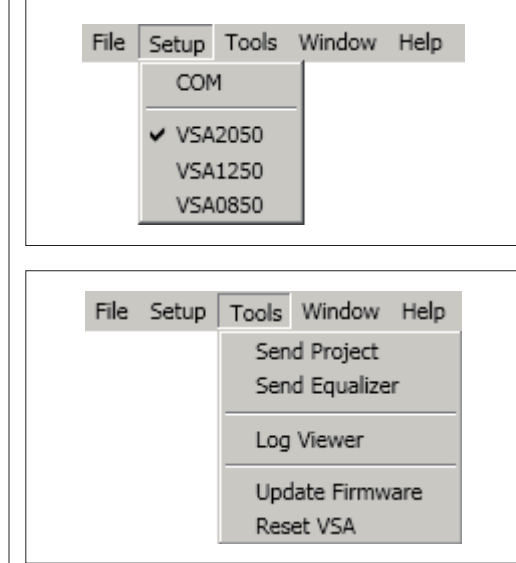

Click **'Load file'** to choose and load a .arm file concerning a new firmware release.

Then, click **'Update Firmware'** to start updating the firmware.

When complete, click **'Close'** to close the window.

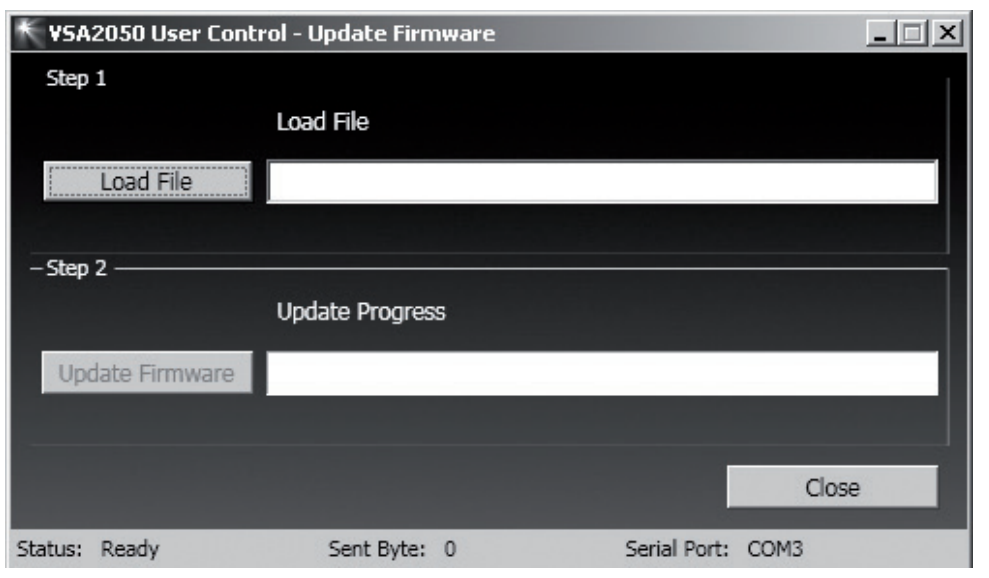

### **Reset VSA: it resets the speaker to its factory settings.**

### **WINDOW**

Active window selection between: **'Beam Control' or 'Audio Control'.**

The active window can also selected by clicking either 'Beam Control' or 'Audio Control' below the 5 menus.

### **HELP**

After clicking **'About'**, the respective window shows the current software release.

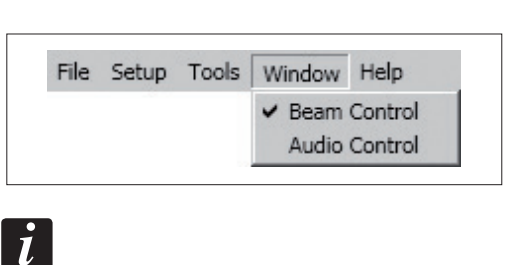

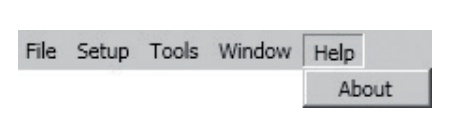

## **'BEAM CONTROL' WINDOW**

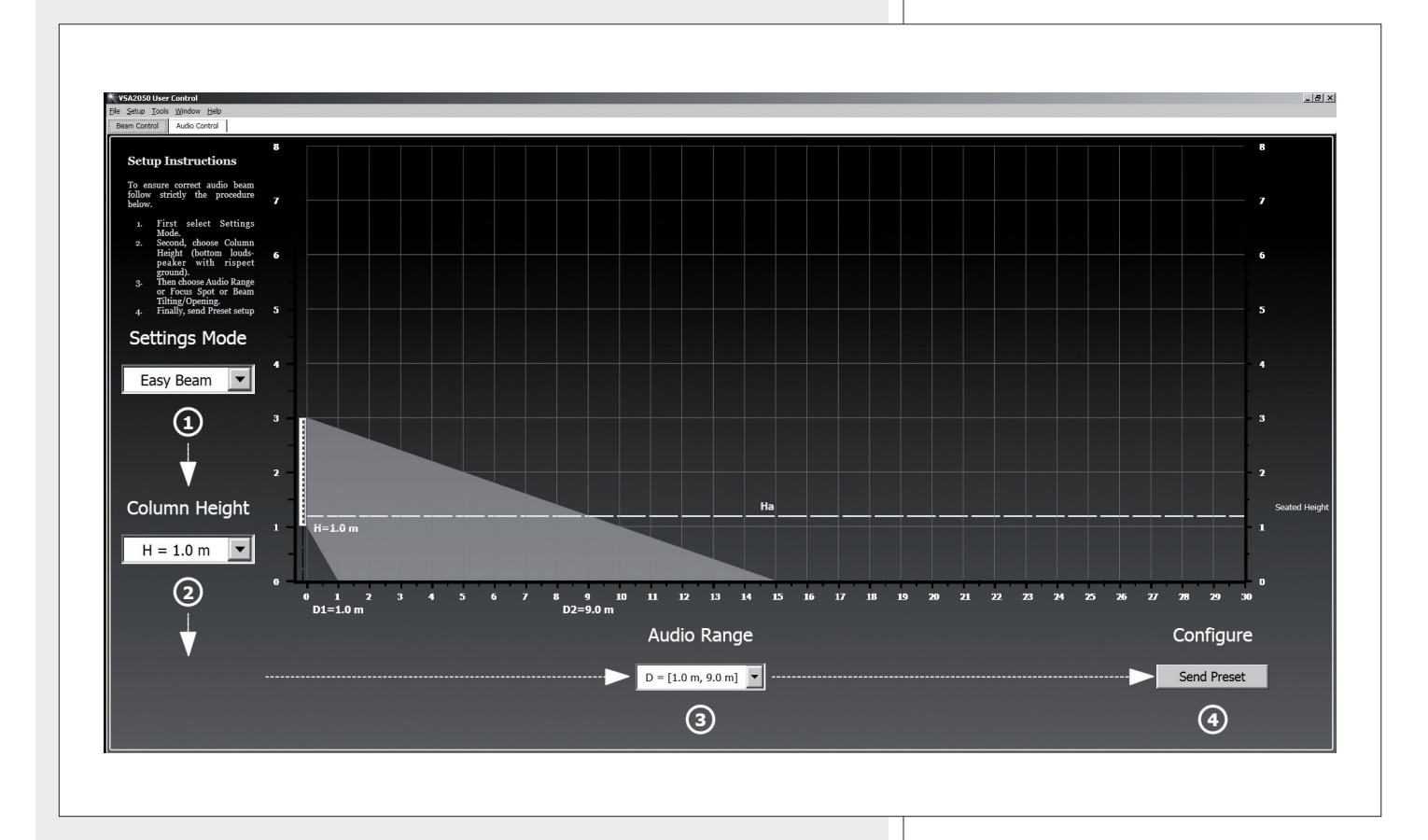

Values represented graphically:

- **- H:** loudspeaker bottom installation height
- **- Ha:** considered listening area height (1.2 m)
- **-** In **EASY BEAM** mode, the minimum **D1** and maximum **D2** distances of the listing area from the loudspeaker
- **-** In **EASY FOCUS** mode, the maximum distance **F** to be covered
- **-** In **FREE BEAM** mode, the tilt **T** (vertical angle downwards) and the beam **B** (vertical dispersion).

### **1.** First, select the **SETTINGS MODE:**

- **- 'EASY BEAM'**, it allows to specify the listening area to be covered by selecting a preset audio range.
- **- 'EASY FOCUS'**, simple, easy and suitable for all systems, advisable for users and installers that are not so expert. Only two values are necessary: the loudspeaker installation height and the maximum distance to be covered.
- **- 'FREE BEAM'**, for expert users / installers, it allows the (virtual) setting of both loudspeaker tilt and beam.
- **2.** Set the loudspeaker installation height (considering the distance from its bottom to the floor) by clicking COLUMN HEIGHT.

The range is from 1 to 6 metres (0.1 m steps) in the EASY BEAM mode, from 1.5 to 3 metres (0.5 m steps) in the EASY FOCUS mode, from 2 to 6 metres (0.1 m steps) in the FREE BEAM mode.

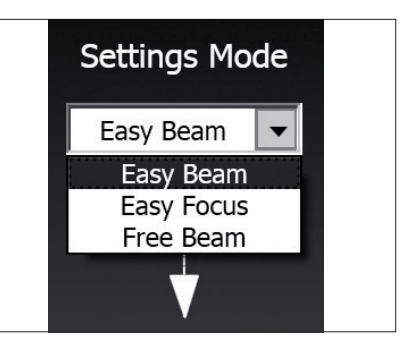

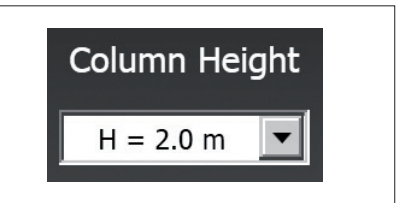

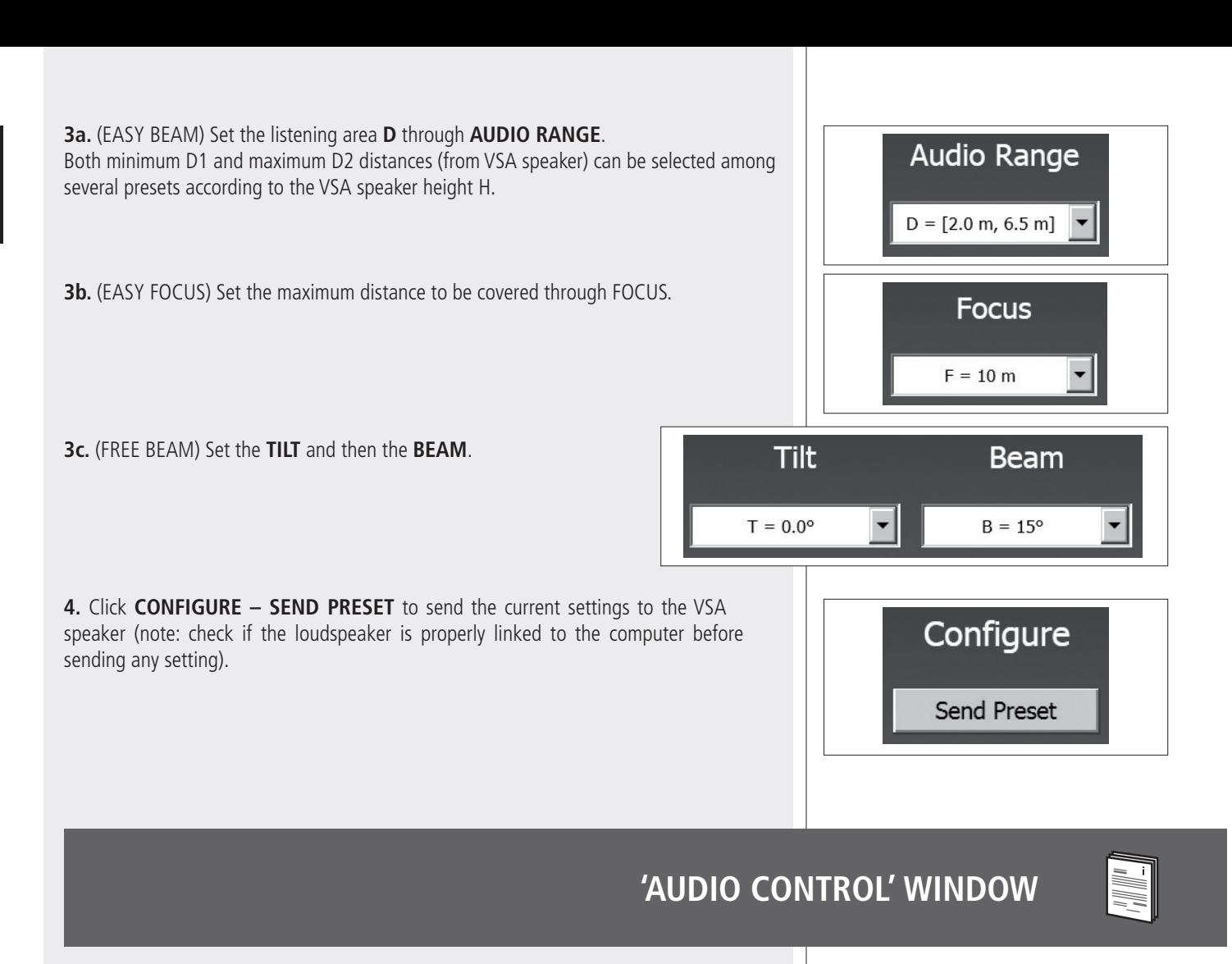

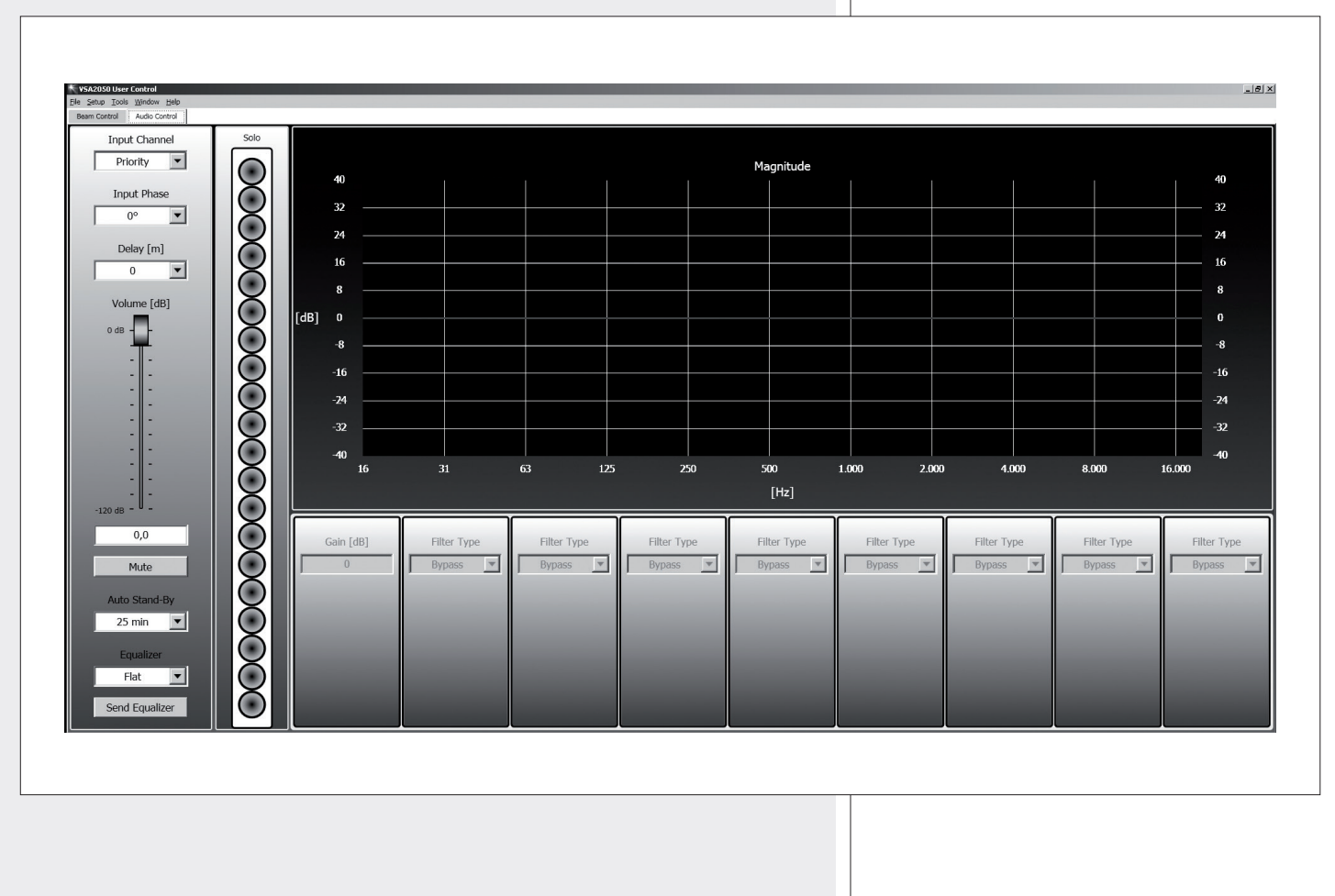

### **INPUT CHANNEL**

Input channel selection:

- 
- 

**- PRIORITY PRIORITY AUDIO INPUT** is open (AUX AUDIO INPUT is muted). **- AUXILIARY AUX AUDIO INPUT** is open (PRIORITY AUDIO INPUT is muted).

The AUXILIARY selection has no effect when the priority function of the PRIORITY AUDIO INPUT is activated.

### **INPUT PHASE**

Input signal phase setting:

- **- 0° :** the signal phase is not modified (suggested default setting).
- **- 180° :** the signal phase is inverted.

In some cases, the phase inversion may be useful to per compensate or minimise possible undesired acoustical destructive interferences, due to particular loudspeaker positions (for instance, loudspeakers unusually pointed at opposite directions).

#### **DELAY**

Delay line setting.

If the sound system is made of two or more loudspeaker lines, it is advisable to delay the sound from the second line onwards (setting a delay time directly proportional to the distance from the first loudspeaker line), in order to reduce the perception of echo (due to the different reception times of sounds coming from loudspeakers that are distant one another), give a correct sense of depth to listeners and improve the speech intelligibility.

To simplify the configuration, the parameter to be set is not the time, but the distance (range: from 0 to 99 metres, 3 m steps) between the first loudspeaker line and the one of the loudspeaker to be set.

Example (see the figure):

- **-** The B loudspeaker is 15 metres far from the A loudspeaker (first line) and needs to be delayed by setting the delay parameter to **15 m**.
- **-** The C loudspeaker is 30 metres far from the A loudspeaker (first line) and needs to be delayed by setting the delay parameter to **30 m**.

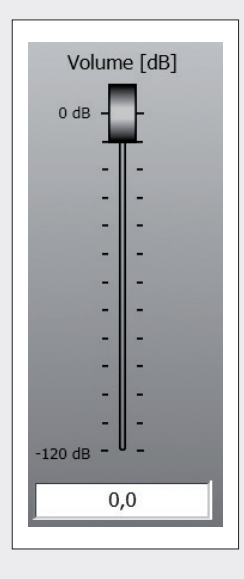

### **VOLUME**

Output volume setting, range: from –120 dB to 0 dB (maximum volume).

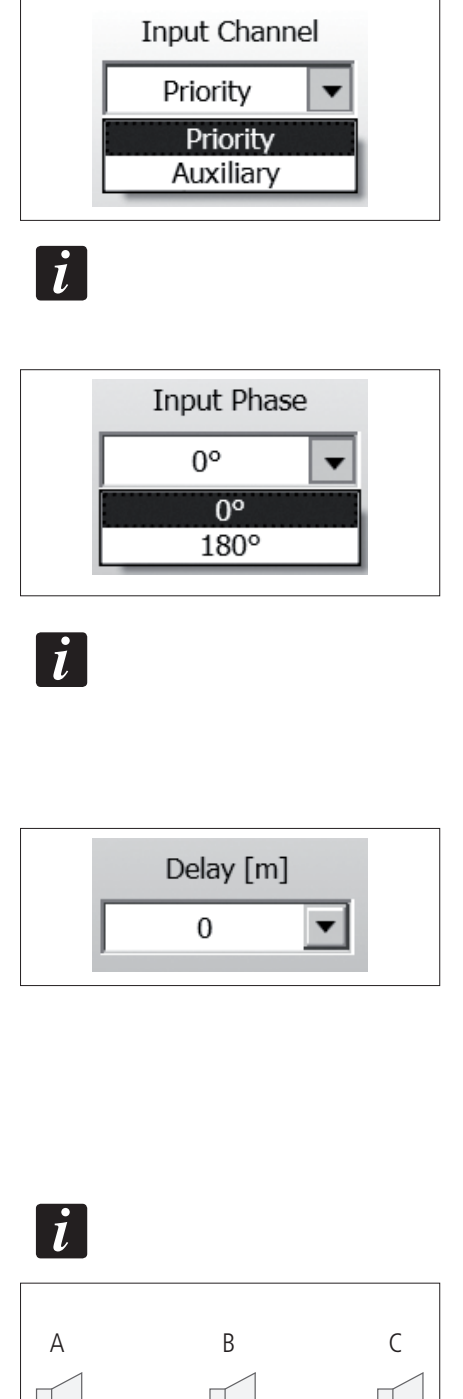

**ENGLISH**

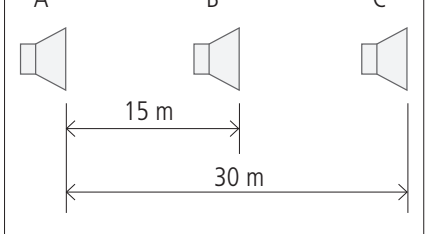

**ENGLISH**

**MUTE** VSA audio mute.

Click MUTE to mute the VSA loudspeaker (the button MUTE label gets red). Click MUTE again to unmute.

### **AUTO STAND-BY**

VSA speakers have an automatic stand-by mode after 25 minutes without detecting any audio signal.

When in automatic stand-by mode, the loudspeaker will automatically turn on as soon as an audio signal is detected on the selected input.

Turn AUTO STAND-BY off to disable this function.

### **EQUALIZER**

The equalization can be chosen among 6 different settings, 3 of which are user custom.

- **FLAT** no equalization (flat frequency response)
- **- SPEECH** equalization optimised for speech
	- **MUSIC** equalization optimised for music
- 
- **CUSTOM 1 2 3** 3 custom equalizations by setting max. 8 filters

### **SEND EQUALIZER**

Click SEND EQUALIZER to send the equalization settings to the VSA speaker.

Next parameters (gain and filters) are available only when the user has selected one of the 3 editable CUSTOM equalizations.

It is possible to choose and set up to 8 filters.

As soon as the 3 custom equalizations are properly set, these shall be sent (and stored) to the VSA speaker by clicking on SEND EQUALIZER.

### **GAIN [dB]**

Gain setting (dB) of all the audio range ( $0 = \text{flat}$ ). It value can be set in the  $-24 \div +24$  range, therefore it is possible to increase (or reduce) the gain up to max. 24 dB.

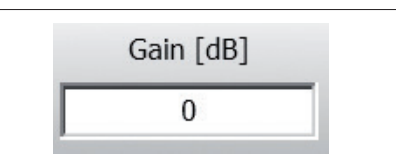

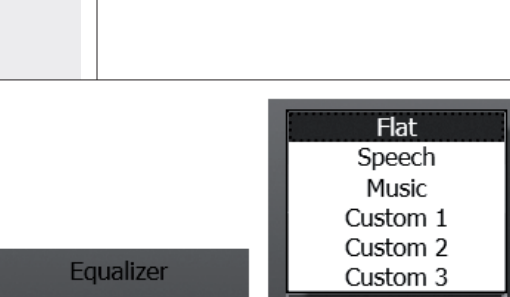

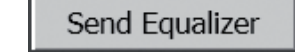

Flat

# **THREE CUSTOM EQUALIZATIONS**

Flat

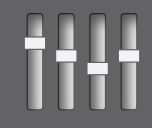

 $\overline{\phantom{a}}$ 

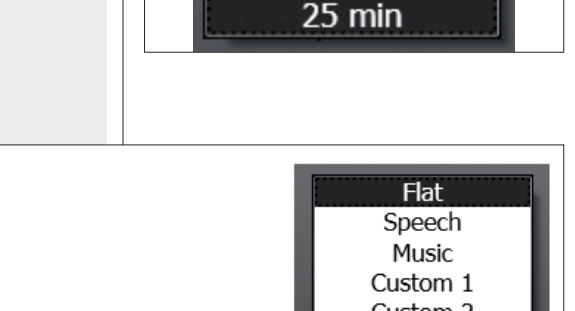

Mute

**Auto Stand-By** 

Off

25 min

### **FILTER TYPE**

- **- BYPASS: the filter is disabled.**
- **- LP BUTTERWORTH** (filters no.1 and 2 only): Butterworth low-pass filter  $(12 - 24$  dB / oct.).
- **- HP BUTTERWORTH** (filters no.1 and 2 only): Butterworth hi-pass filter  $(12 - 24$  dB / oct.).
- **- LOWSHELVING:** increase or decrease the level (according to the GAIN value) of all frequencies below the selected one.
- **- HISHELVING:** increase or decrease the level (according to the GAIN value) of all frequencies above the selected one.
- **- PEQ:** Parametric equalizer that allows to adjust the selected central frequency level level and specify the bandwidth (the adjusted level can be widened or narrowed).

THE PEQ FIGURE SHOWS THE PARAMETRIC EQUALIZATION WHERE L IS THE SIGNAL LEVEL (POSITIVE OR NEGATIVE) at the Fc central frequency. BW is the equalizer bandwidth.

Butterworth filters are available on slots no. 1 and no. 2 only.

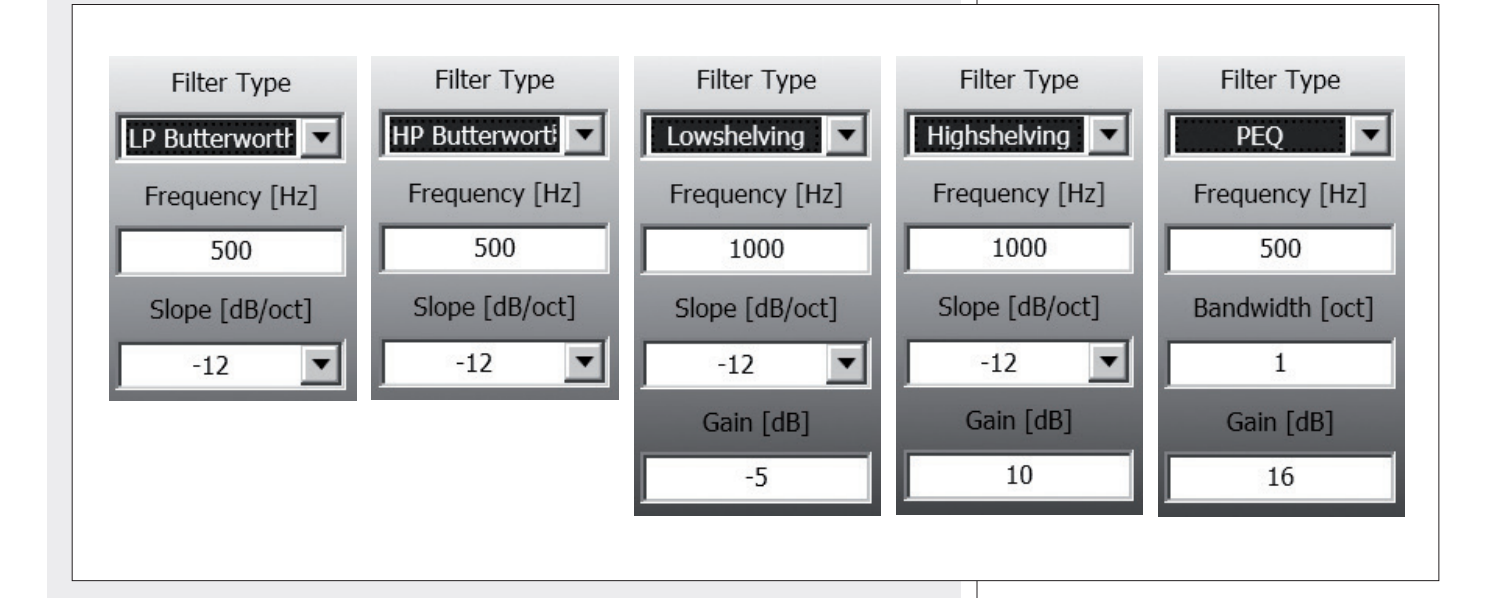

### **FREQUENCY [Hz]**

Filter frequency selection. Its value shall be included in the 20  $\div$  2000 Hz range.

**SLOPE [dB / oct]** (not available in the PEQ) Filter slope selection: 12 – 24 dB / octave (Butterworth filters) 6 – 12 dB / octave ('Shelf' filters)

**BANDWIDTH [oct]**  PEQ bandwidth adjustment (octaves).

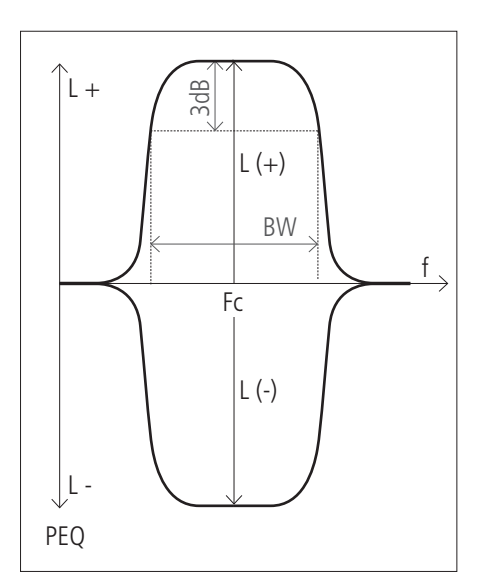

 $\boldsymbol{i}$ 

 $\overline{\mathbf{i}}$ 

**ENGLISH**

Graphical representation of the filters: the blue line represents the overall operation of all filters (the frequency response), while the thinner red lines show the effect of each filter.

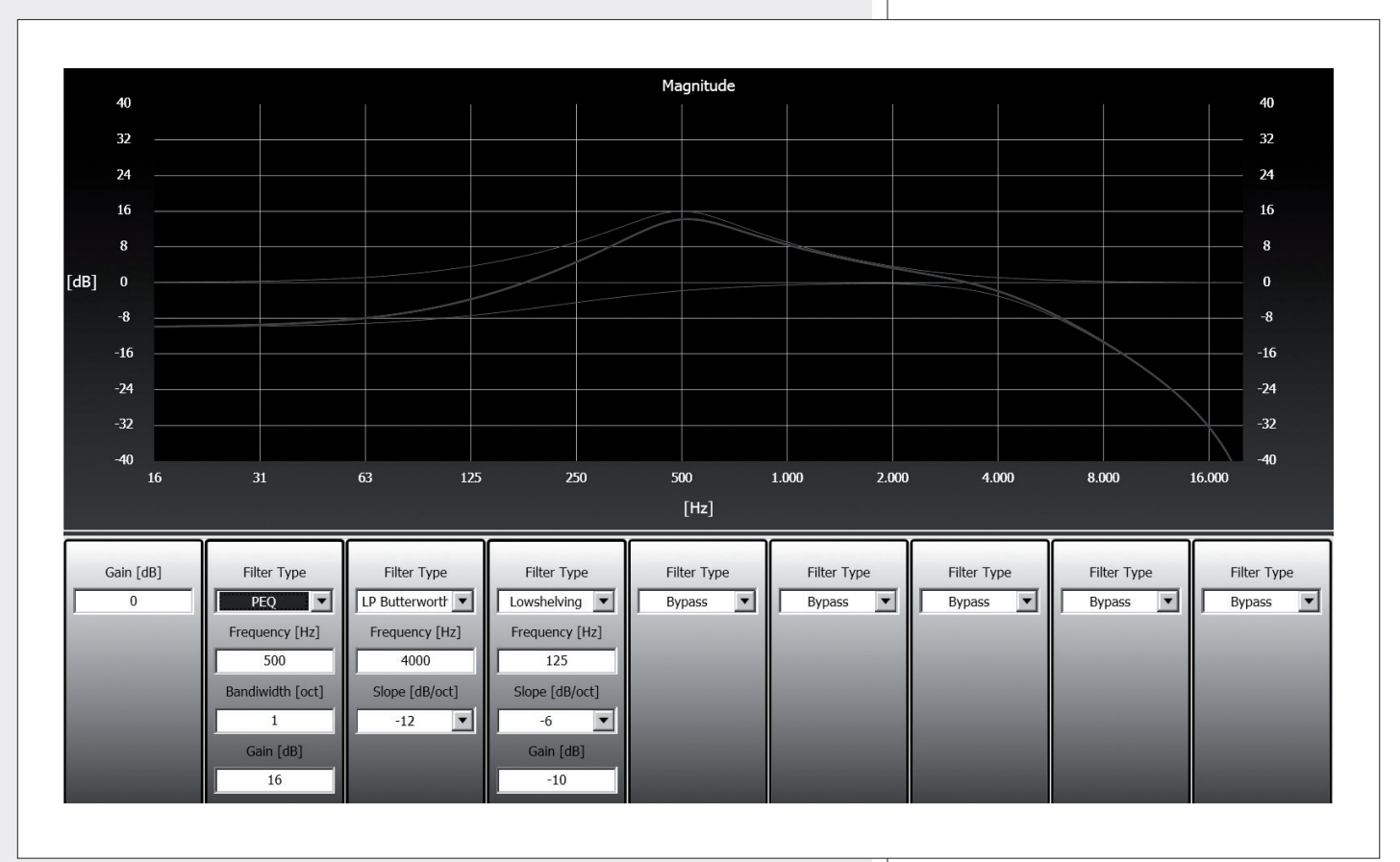

### **SOLO**

VSA test mode that allows to listen to each single transducer.

Click a loudspeaker on the figure for solo listening.

Click either the same loudspeaker again to reset the normal operation or another one to keep testing.

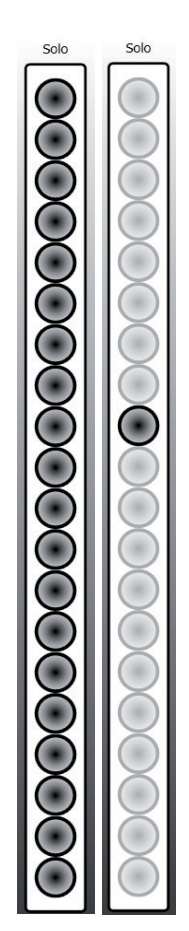

# **SOFTWARE REPAIR AND REMOVE**

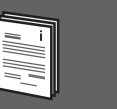

**ENGLISH**

If the software needs to be repaired (in case of errors, for instance due to damaged files) or removed, run the setup. exe file of the installation software.

The window will show 2 options:

- **-** Select **'Repair VSA User Control'** to repair the software.
- **-** Select **'Remove VSA User Control'**  to remove the software.

Then click the **Finish** button to proceed.

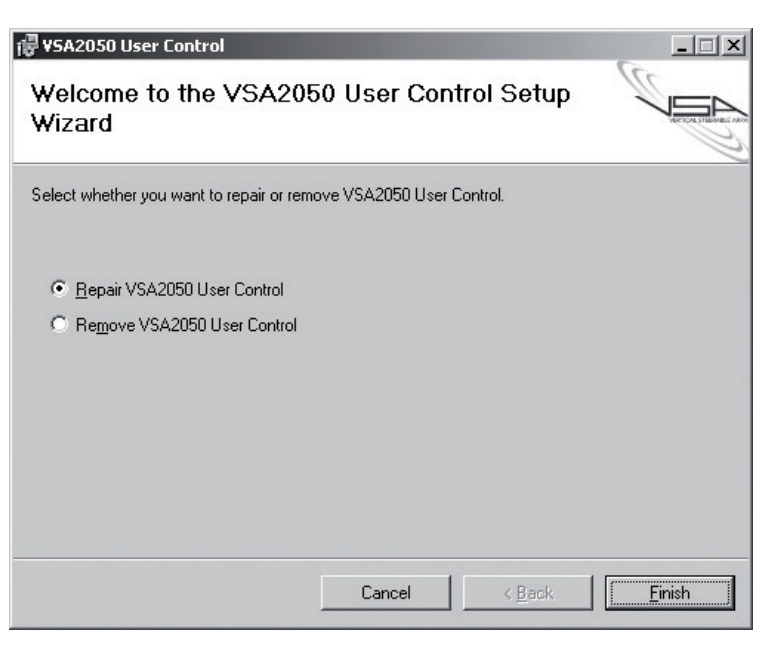

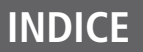

**ITALIANO**

#### **ITALIANO**

IMPORTANTE

**18 18 18**

**21**

- NOTE SUL SOFTWARE
- INSTALLAZIONE DEL SOFTWARE
- COLLEGAMENTO DEL COMPUTER AL DIFFUSORE ATTIVO VSA **20**
- INFORMAZIONI PRELIMINARI SULL'UTILIZZO DEL SOFTWARE (rif. ver. 1.0.12.0)
	- FINESTRA "BEAM CONTROL": IMPOSTAZIONI DEL FASCIO ACUSTICO **23**
		- FINESTRA "AUDIO CONTROL": IMPOSTAZIONI AUDIO **24**
		- EQUALIZZAZIONI PERSONALIZZATE ("CUSTOM 1 2 3") **26**
			- RIPARAZIONE E DISINSTALLAZIONE DEL SOFTWARE **29**

**IMPORTANTE**

S.p.A. da ogni responsabilità.

### **IMPORTANTE**

### **IMPORTANTE**

# **NOTE SUL SOFTWARE**

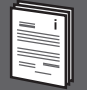

Il software è utilizzabile per la sola configurazione del diffusore attivo **VSA** ed è protetto dalle leggi sul copyright.

Prima di utilizzare questo software, leggere attentamente le istruzioni contenute in questo manuale, il quale è da conservare per riferimenti futuri. Il presente manuale costituisce parte integrante del software e deve accompagnare quest'ultimo anche nei passaggi di proprietà, per permettere al nuovo proprietario di conoscere le modalità d'installazione e d'utilizzo e le avvertenze per la sicurezza. L'installazione e l'utilizzo errati esimono la RCF

**Il presente manuale è aggiuntivo a quello del diffusore attivo VSA, il quale rimane** 

**il riferimento per l'utilizzo del diffusore stesso e del telecomando.**

È fatto divieto di modificare, cambiare, ricercare di risalire al codice sorgente decompilando il software. In nessun caso, RCF S.p.A. potrà essere ritenuta responsabile nei confronti dell'utente finale per danni di qualsiasi genere compresi, in senso esemplificativo ma non esaustivo, danni finanziari per mancati utili o per perdita di informazioni commerciali derivanti dall'utilizzo o dall'impossibilità di utilizzo del presente software. Tale clausola è efficace anche nel caso che RCF S.p.A. sia stata avvisata della possibile esistenza di tali danni; anche nel caso che il software presenti errori di programma materiali, verificabili e riproducibili, RCF S.p.A. non avrà l'obbligo di modificare tali errori.

# **INSTALLAZIONE DEL SOFTWARE**

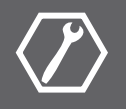

È necessario un PC con sistema operativo Microsoft "Windows® XP", "Vista" o "7", avente una porta seriale USB disponibile.

Per iniziare l'installazione del software, eseguire il file setup.exe.

Il programma d'installazione rileva la presenza o meno della versione 4 del programma MS ".NET Framework" (necessaria per l'installazione del software): in caso negativo, è mostrata la richiesta di installarla (accettare le condizioni d'uso e proseguire). Successivamente (o se ".NET Framework 4" era già presente), si avvia la procedura guidata ("wizard") dell'installazione.

1 YSA2050 User Control  $\Box$  $\Box$  $\times$ Welcome to the VSA2050 User Control Setup Wizard The installer will guide you through the steps required to install VSA2050 User Control on your computer WARNING: This computer program is protected by copyright law and international treaties.<br>Unauthorized duplication or distribution of this program, or any portion of it, may result in severe civil<br>or criminal penalties, and Cancel < Back  $N$ ext >

Cliccare su NEXT > per procedere.

Leggere i termini della licenza d'uso. Per accettarli (e procedere con l'installazione), cliccare su "I Agree" (accetto).

Cliccare su NEXT > per procedere.

È ora possibile modificare la cartella ("folder" o "directory") d'installazione del software (o mantenere quella prefissata); è anche possibile scegliere se il programma sarà utilizzabile da tutti gli utenti ("Everyone") o solo quello corrente ("Just me") che sta effettuando l'installazione.

Cliccare su NEXT > per procedere.

Successivamente, è richiesta la conferma dell'installazione.

Cliccare su NEXT > se si desidera effettivamente procedere con l'installazione.

Dopo aver cliccato su NEXT > , attendere che l'installazione sia completata.

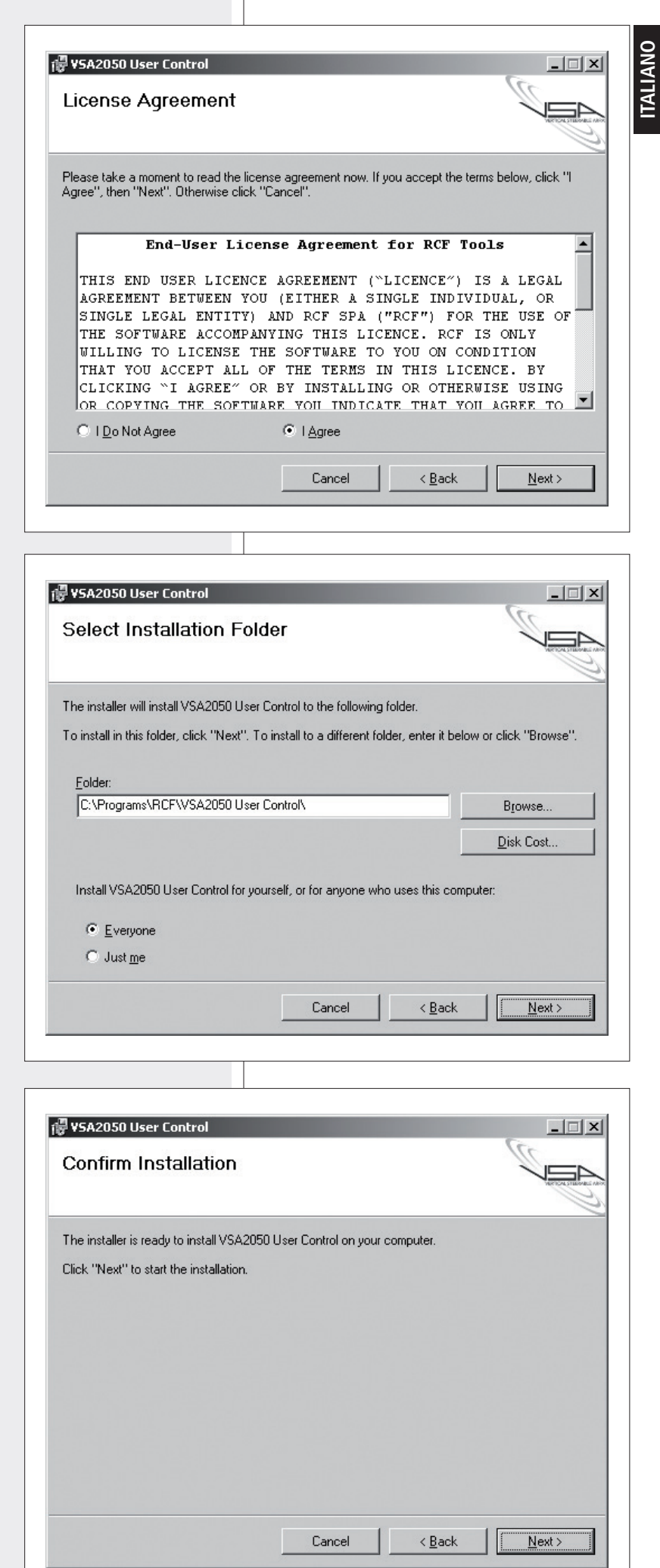

-<br>כד

Nell'attesa è visualizzata una barra indicante lo stato dell'installazione.

Al termine dell'installazione (se andata a buon fine), apparirà la finestra "Installation Complete"

Cliccare su CLOSE per terminare la procedura

(installazione completata).

d'installazione.

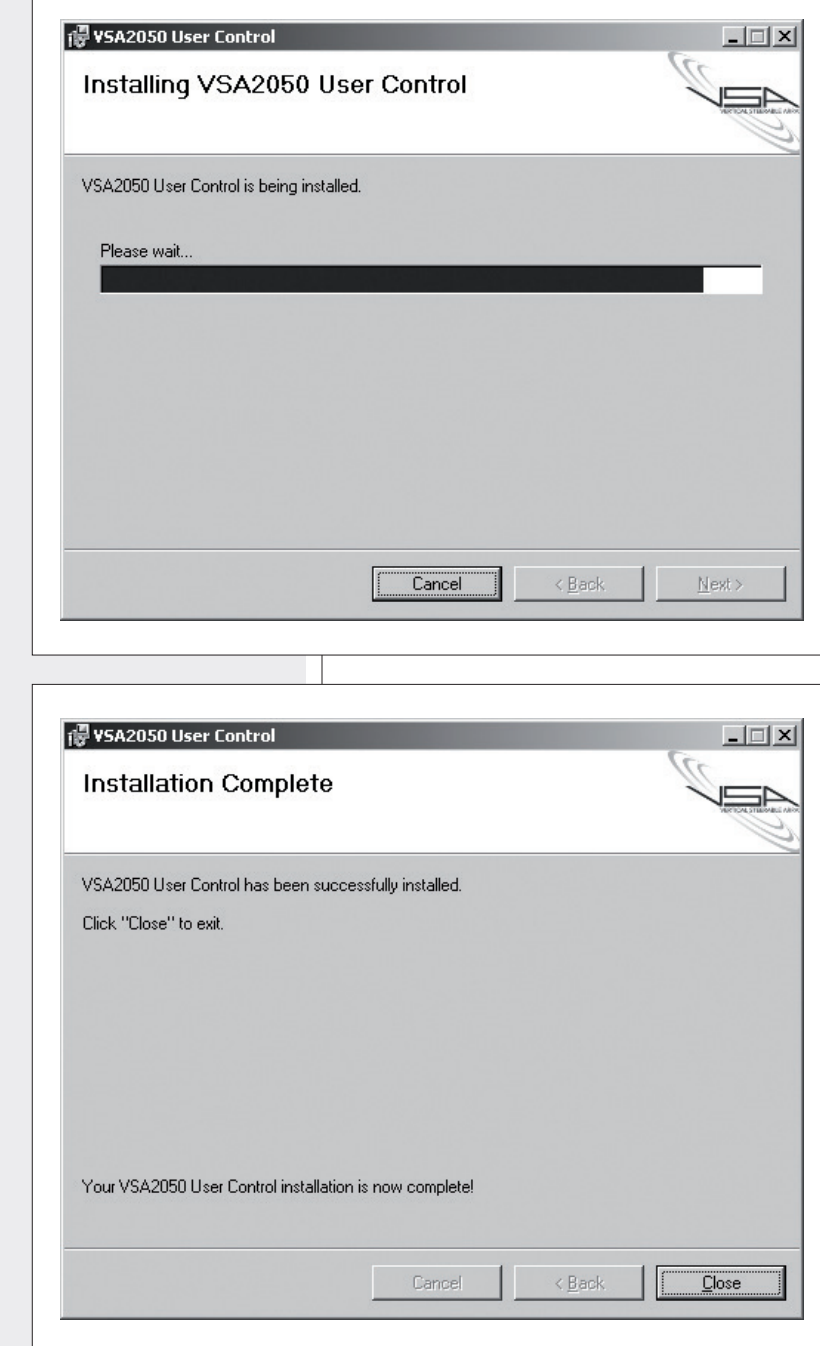

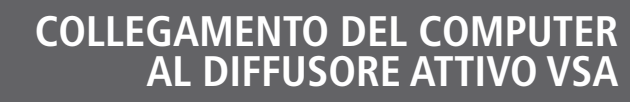

Il collegamento del computer al diffusore attivo VSA si effettua tramite il cavo con interfaccia USB – RS 485 in dotazione, avente ad un capo un connettore maschio USB "tipo A" (per il computer) ed all'altro un connettore RJ 45 (per il diffusore VSA); è pertanto necessario che il computer abbia una porta seriale USB libera (selezionabile tramite la funzione del software **SETUP -> COM** ).

Il connettore RJ 45 del cavo deve essere collegato alla porta **DATA LINK** del diffusore attivo VSA; l'interfaccia è di tipo RS 485 (seriale).

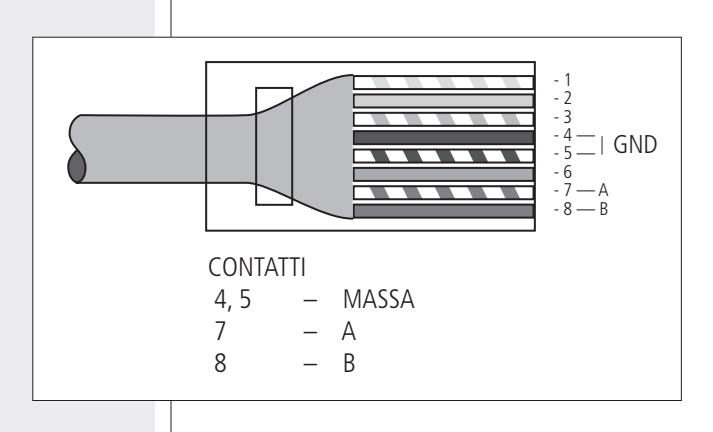

## **INFORMAZIONI PRELIMINARI SULL'UTILIZZO DEL SOFTWARE (rif. ver. 1.0.12.0)**

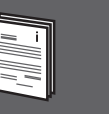

**ITALIANO**

#### Eseguire il programma:

è visualizzata la finestra "Beam Control"(impostazioni del fascio acustico).

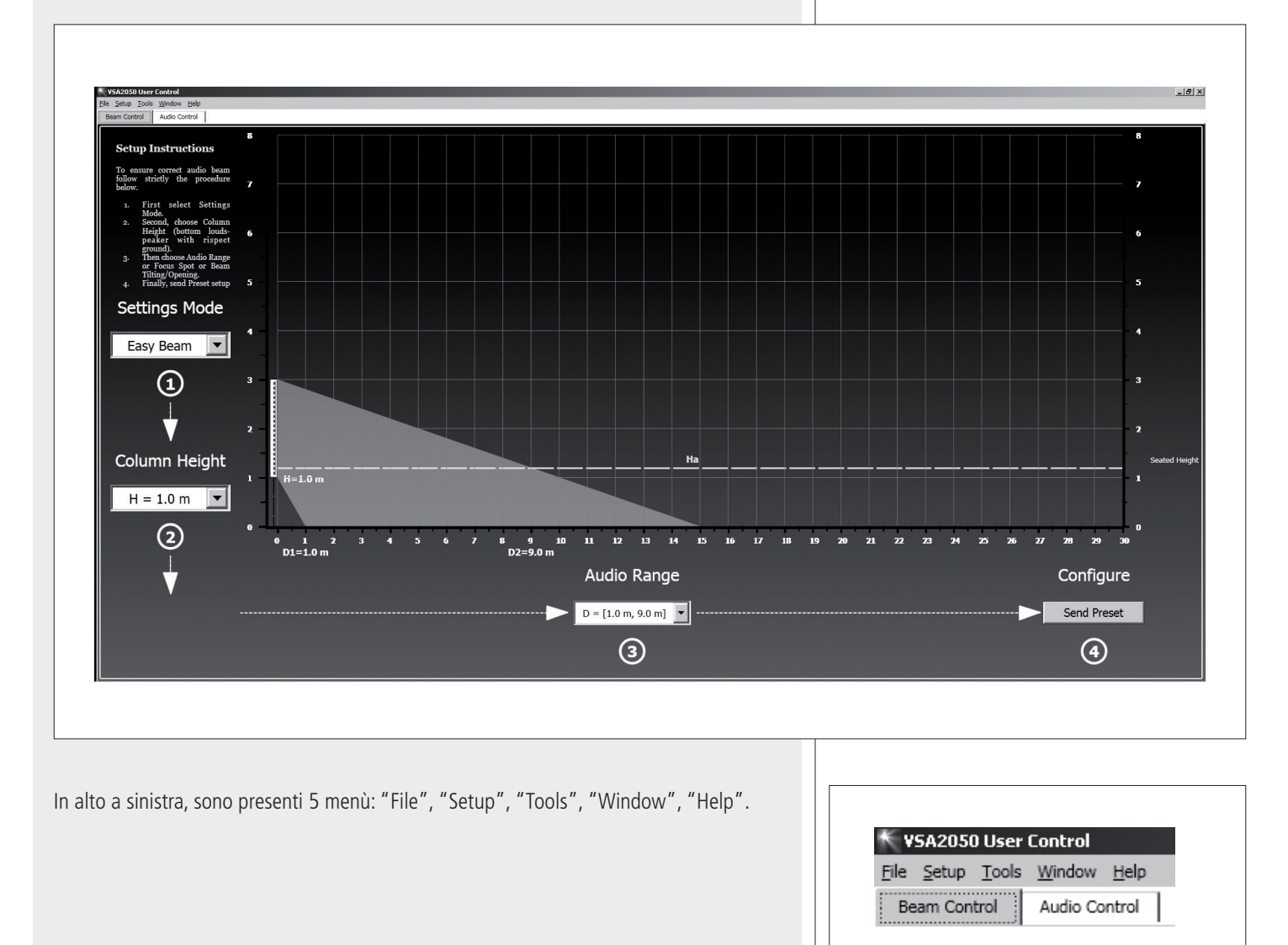

### **FILE**

**New Project:** apertura di una nuova configurazione iniziale. **Open Project:** caricamento di una configurazione salvata precedentemente. Le funzioni **New Project** e **Open Project** cancellano l'attuale configurazione! **Save Project:** l'attuale configurazione è salvata su file (con estensione .prj); usare per il primo salvataggio la funzione **Save Project As...** (per assegnare un nome al file). **Import Equalizers... :** permette di importare, da una configurazione salvata in precedenza a quella corrente, solo le 3 equalizzazioni personalizzate "Custom 1 2 3" (presenti nella finestra "Audio Control", funzione "Equalizer"). **Print:** stampa della configurazione corrente. **Exit:** uscita dal programma.

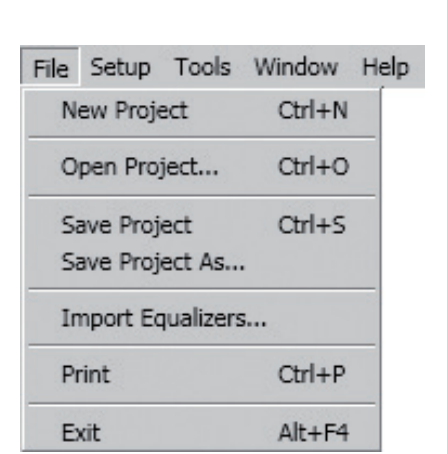

### **SETUP**

**COM** Scelta della porta seriale USB del computer.

### **VSA2050 - VSA1250 - VSA0850:**

selezione del tipo di diffusore (da effettuarsi prima di procedere con le modifiche).

### **TOOLS**

**Send Project:** invia (dopo richiesta di conferma: cliccare su OK) la configurazione completa corrente del software al diffusore attivo VSA. **Send Equalizer:** invia le sole impostazioni di equalizzazione correnti del software al diffusore attivo VSA.

**Log Viewer:** visualizzazione del registro.

**Update Firmware:** Funzione di aggiornamento del firmware del diffusore attivo VSA.

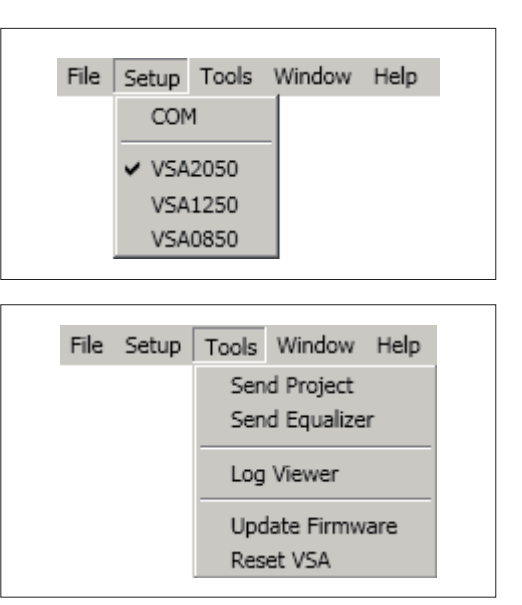

Cliccare su **"Load file"** per selezionare il file (con estensione .arm) inerente al nuovo firmware.

Successivamente, cliccare su **"Update Firmware"** per avviare la procedure di aggiornamento.

Al termine, cliccare su **"Close"** per chiudere la finestra.

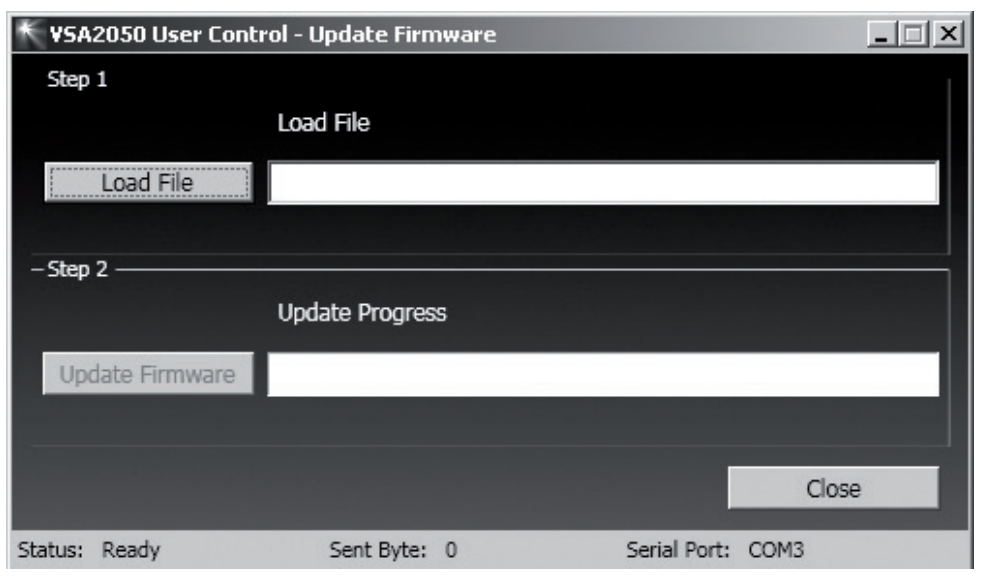

**Reset VSA:** ripristino delle impostazioni iniziali di fabbrica.

### **WINDOW**

Selezione della finestra attiva di configurazione tra **"Beam Control"** (impostazioni del fascio acustico) oppure **"Audio Control"** (impostazioni audio).

LA SELEZIONE DELLA FINESTRA ATTIVA SI EFFETTUA ANCHE CLICCANDO SULLE VOCI "BEAM CONTROL" E "AUDIO Control" poste sotto i 5 menù.

### **HELP**

Dopo aver cliccato su **"About"**, apparirà la finestra dove è indicata la versione in uso del software.

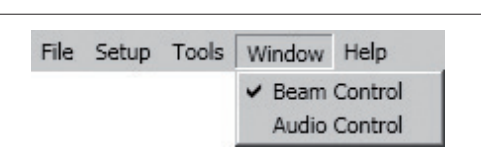

 $\mathbf{d}$ 

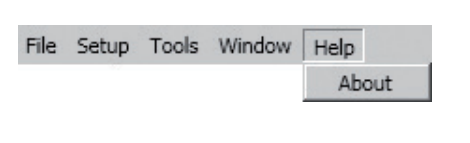

# **ITALIANO**

### **FINESTRA "BEAM CONTROL": IMPOSTAZIONI DEL FASCIO ACUSTICO**

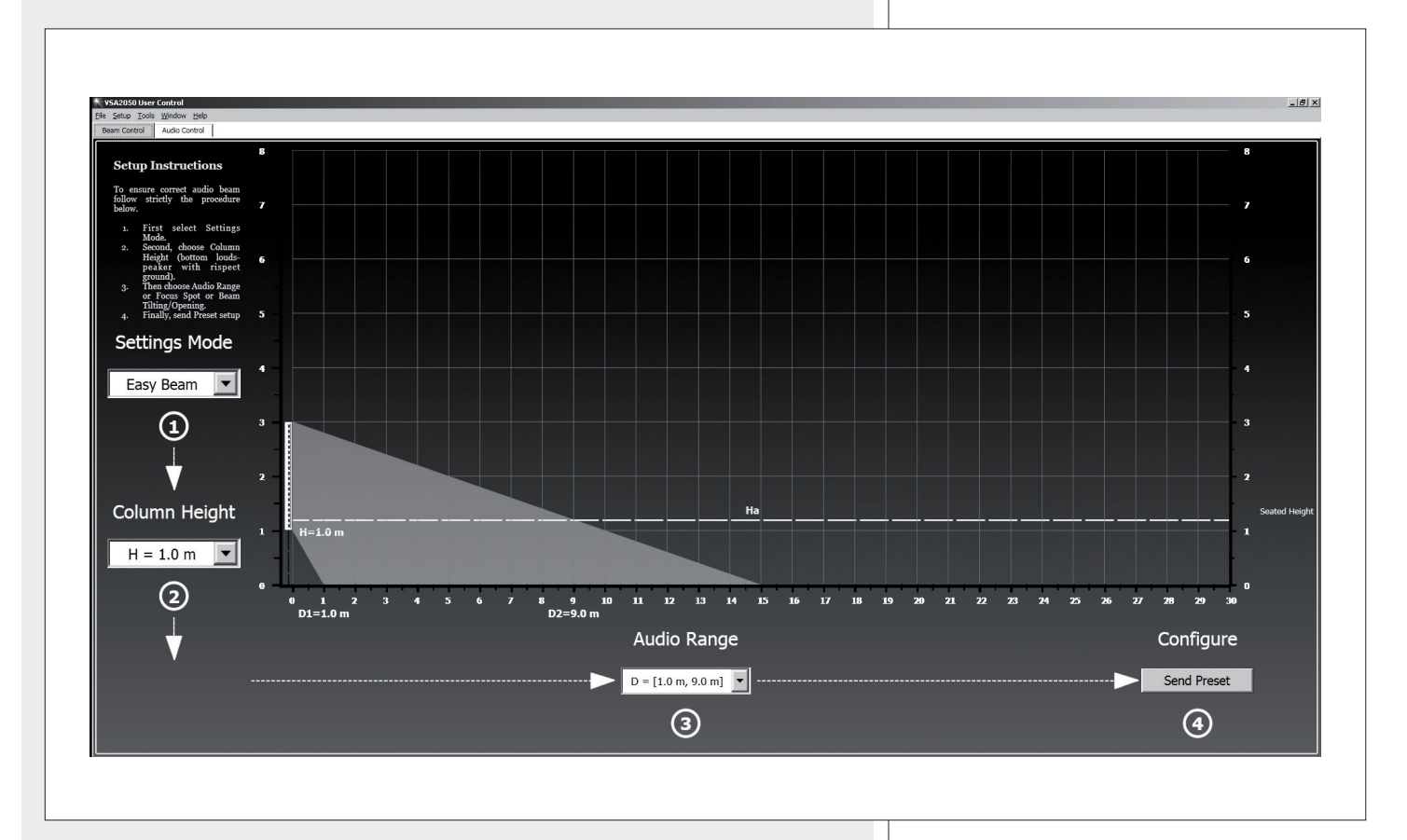

Sono rappresentati graficamente:

- **-** l'altezza **H** della base del diffusore VSA rispetto al pavimento;
- **-** l'altezza fissa **Ha** (1,2 m) dell'area d'ascolto;
- **-** nel modo **EASY BEAM**, la distanza minima **D1** e massima **D2** dal diffusore VSA che comprende l'area d'ascolto;
- **-** nel modo **EASY FOCUS**, la distanza massima **F** per la copertura dell'area d'ascolto;
- **-** nel modo **FREE BEAM**, l'inclinazione verticale **T** (TILT) e l'apertura (verticale) del fascio acustico **B** (BEAM).
- **1.** Per prima cosa, selezionare il modo di configurazione tramite **SETTINGS MODE** tra:
- **- "EASY BEAM"**, permette di specificare l'area d'ascolto da coprire tramite la selezione di una delle impostazioni predefinite;
- **- "EASY FOCUS"**, semplice ed adatta per tutte le installazioni, consigliata agli utenti ed installatori che non hanno una particolare esperienza: è necessario sapere solo l'altezza d'installazione del diffusore e la distanza massima da coprire;
- **- "FREE BEAM"**, per utenti ed installatori esperti, consente l'impostazione (virtuale) dell'inclinazione verticale e dell'apertura del fascio acustico.
- **2.** Impostare l'altezza di installazione del diffusore (considerando la distanza tra la sua base ed il pavimento) tramite **COLUMN HEIGHT**.

Nel modo EASY BEAM, il campo d'impostazione è compreso da 1 a 6 metri (con passi da 0,1 m); nel modo EASY FOCUS, tra 1,5 e 3 metri (con passi da 0,5 m); nel modo FREE BEAM, tra 2 e 6 metri (con passi da 0,1 m).

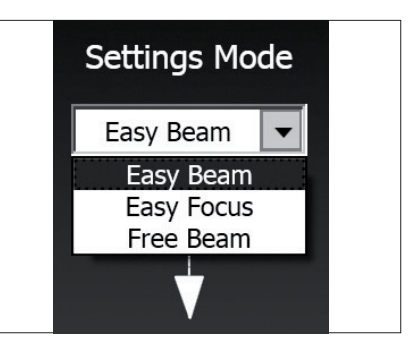

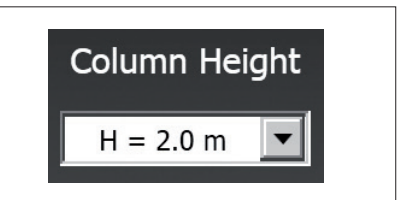

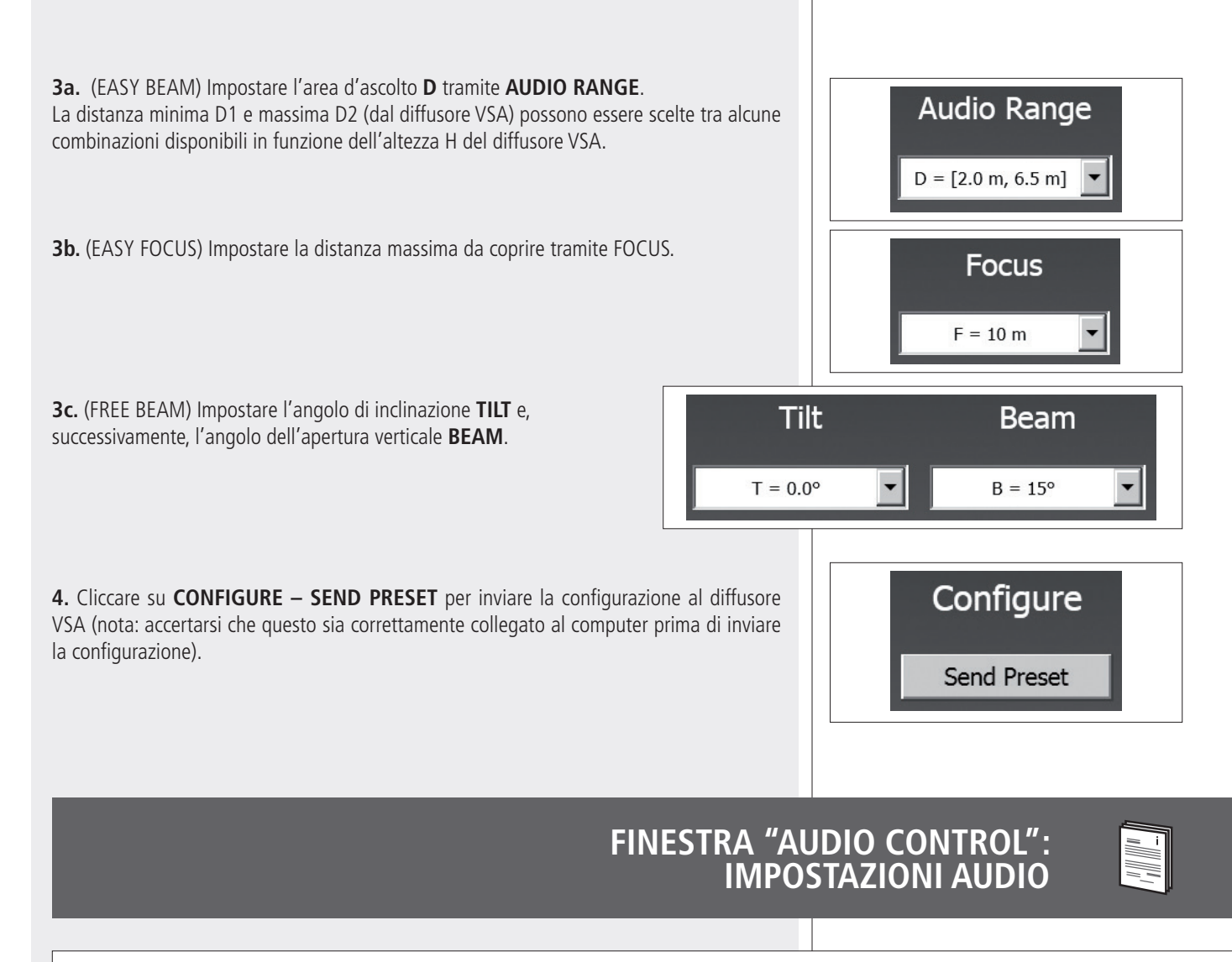

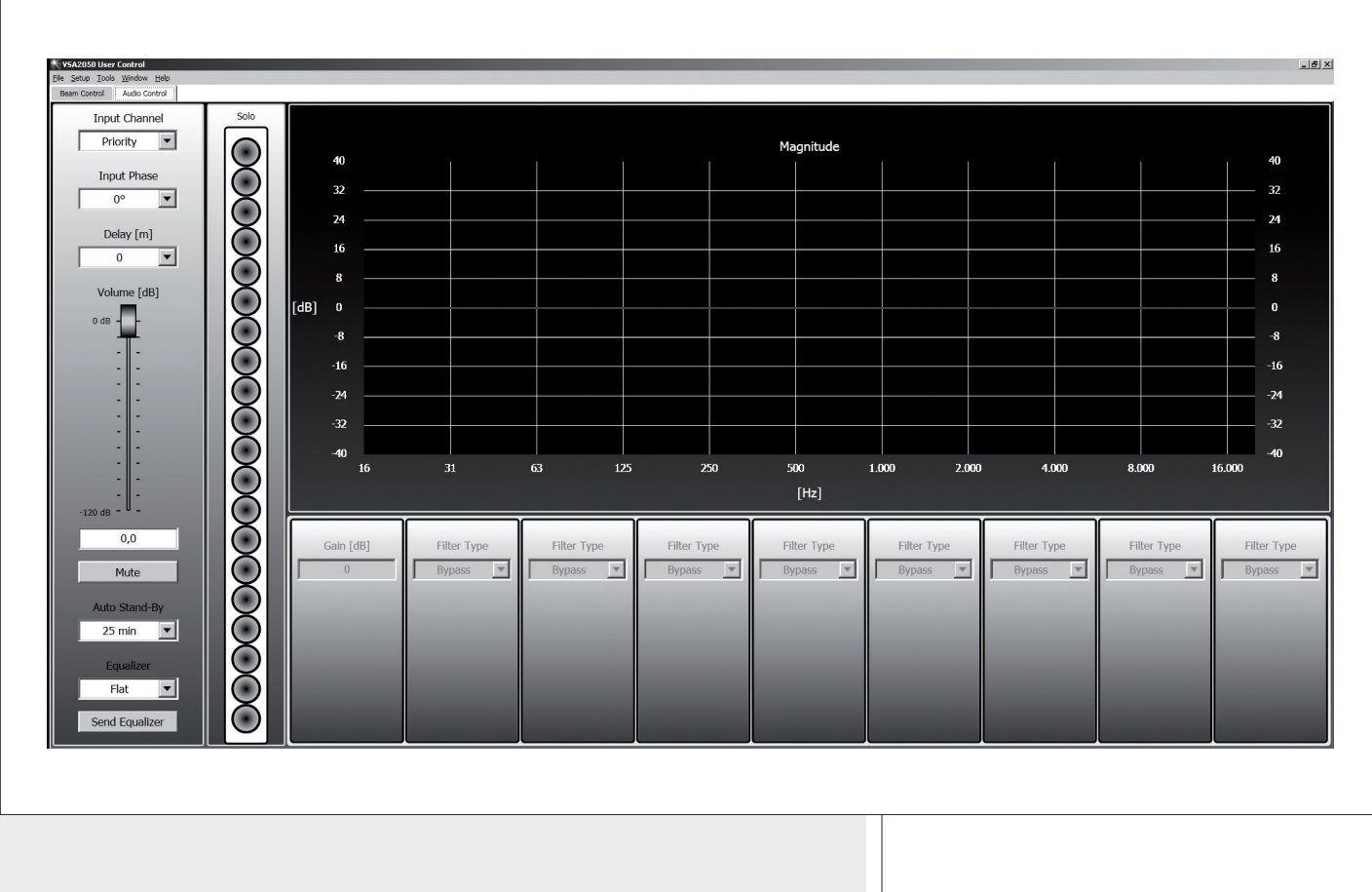

### **INPUT CHANNEL**

Selezione dell'ingresso audio:

**- PRIORITY** attivazione dell'ingresso audio **PRIORITY AUDIO INPUT** (l'ingresso AUX AUDIO INPUT è disattivato). **- AUXILIARY** attivazione dell'ingresso audio **AUX AUDIO INPUT** (l'ingresso PRIORITY AUDIO INPUT è disattivato)**.**

La selezione AUXILIARY non ha effetto quando <sup>è</sup> in corso la funzione di priorità dell'ingresso PRIORITY AUDIO INPUT.

### **INPUT PHASE**

Impostazione della fase del segnale:

- **- 0° :** la fase del segnale non è alterata (impostazione normale e consigliata).
- **- 180° :** la fase del segnale è invertita.

In alcuni casi, l'inversione della fase potrebbe servire per compensare <sup>o</sup> minimizzare eventuali interferenze acustiche distruttive indesiderate dovute a posizioni particolari dei diffusori (ad esempio, diffusori puntati in modo inusuale verso direzioni opposte).

### **DELAY**

Impostazione della linea di ritardo.

Nel caso che vi siano due o più linee di diffusori, è consigliabile ritardare l'emissione del suono dalla seconda linea in poi (con un tempo proporzionale alla distanza dalla prima linea dei diffusori), sia per ridurre la percezione di eco dovuta ad una ricezione in tempi diversi del suono proveniente da diffusori distanti tra loro (migliorando l'intelligibilità della voce), sia per dare un senso corretto di profondità a chi ascolta.

Per semplificare la configurazione, il parametro da impostare non è direttamente il tempo, ma la distanza (con passi da 3 metri compresi tra i valori 0 e 99) tra la prima linea di diffusori e quella del diffusore da configurare.

Ad esempio (vedi figura):

- **-** il diffusore **B** è distante 15 metri dal diffusore **A** (prima linea) e va ritardato impostando il parametro "delay" con un valore di **15 m** ;
- **-** il diffusore **C** è distante 30 metri dal diffusore **A** (prima linea) e va ritardato impostando il parametro "delay" con un valore di **30 m** .

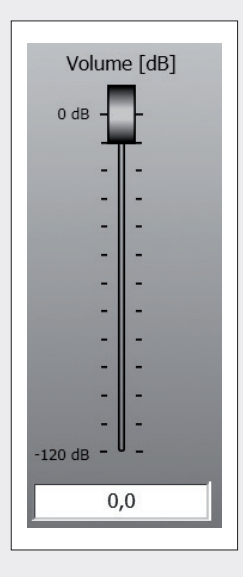

### **VOLUME**

Impostazione del volume d'uscita, con valori compresi da –120 dB a 0 dB (volume massimo).

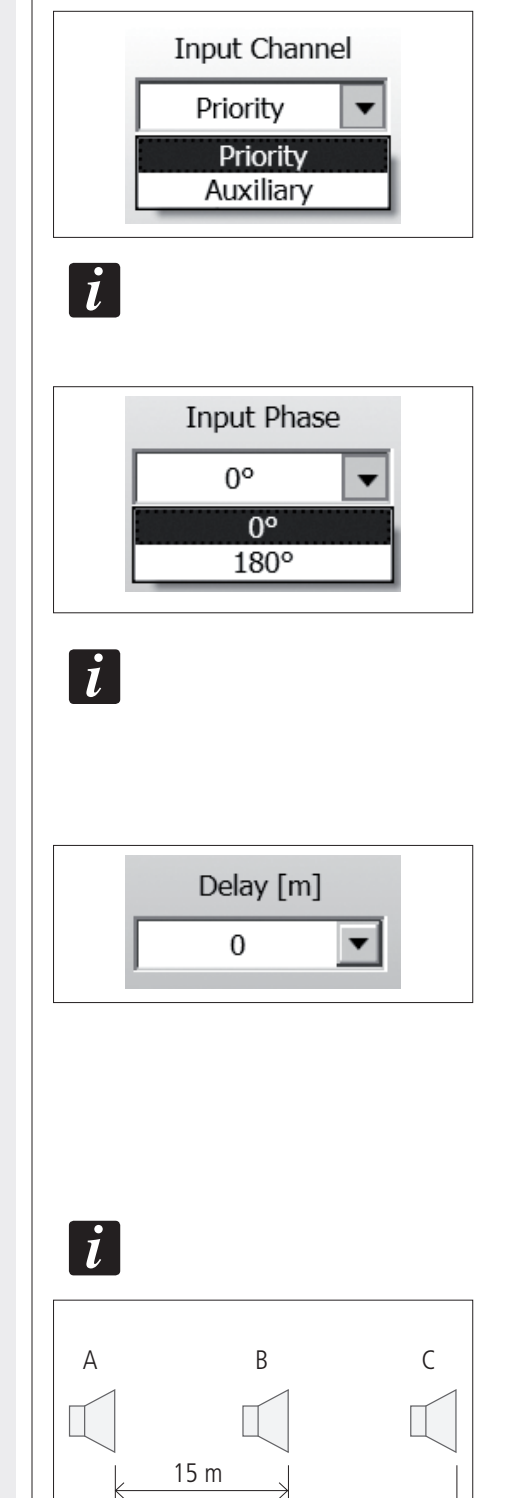

30 m

**ITALIANO**

### **MUTE**

Disattivazione dell'audio del diffusore VSA.

Cliccare su MUTE per disattivare momentaneamente l'audio il diffusore (la scritta MUTE diventa rossa); cliccare su MUTE di nuovo per riattivarlo.

### **AUTO STAND-BY**

Il diffusore VSA ha una modalità di spegnimento momentaneo automatico che ha effetto dopo 25 minuti di assenza di qualsiasi segnale audio.

Durante la fase di spegnimento momentaneo automatico, non appena un segnale audio è rilevato all'ingresso selezionato (o si è attivata la funzione di priorità), il diffusore si riaccende automaticamente.

Questa funzione può essere disattivata impostando il parametro AUTO STAND-BY su OFF.

### **EQUALIZER** (equalizzatore)

Sono disponibili 6 equalizzazioni differenti, tre delle quali impostabili dall'utente (CUSTOM)

**- FLAT** nessuna equalizzazione (risposta in frequenza lineare) **- SPEECH** equalizzazione ottimizzata per la sola voce (parlato) **MUSIC** equalizzazione ottimizzata per la musica **CUSTOM 1 – 2 – 3** tre equalizzazioni personalizzate tramite l'impostazione dei filtri (max. 8)

### **SEND EQUALIZER**

Cliccare su SEND EQUALIZER per inviare le impostazioni d'equalizzazione al diffusore attivo VSA.

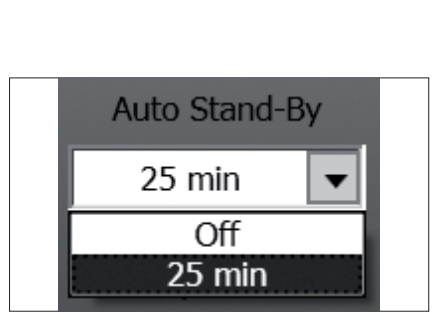

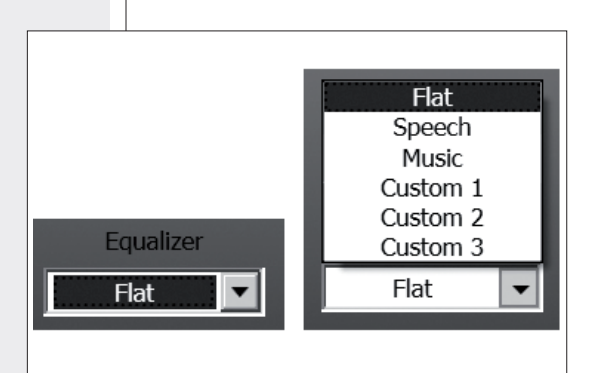

Send Equalizer

### **EQUALIZZAZIONI PERSONALIZZATE ("CUSTOM 1 – 2 – 3")**

I seguenti parametri (guadagno e filtri) sono accessibili solo quando è selezionata una delle 3 equalizzazioni CUSTOM modificabili dall'utente.

È possibile impostare fino ad 8 filtri e, per ciascuno, selezionarne il tipo.

Una volta impostate, le 3 equalizzazioni CUSTOM dovranno essere memorizzate nel diffusore VSA cliccando su SEND EQUALIZER.

### **GAIN [dB]**

Regolazione del guadagno (in decibel) di tutto lo spettro audio ( $0 =$  nessuna modifica). Il valore deve essere compreso tra  $-24$  e  $+24$ , pertanto si potrà ottenere un incremento (oppure un'attenuazione) del guadagno fino ad un massimo di 24 dB.

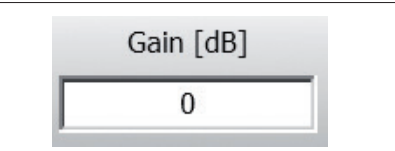

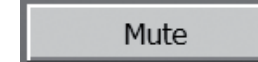

### **FILTER TYPE** (tipi di filtri)

- **- BYPASS:** filtro disabilitato.
- **- LP BUTTERWORTH** (solo filtri nr.1 e 2): filtro passa-basso Butterworth 12 – 24 dB / ottava.
- **- HP BUTTERWORTH** (solo filtri nr.1 e 2): filtro passa-alto Butterworth 12 – 24 dB / ottava.
- **- LOWSHELVING:** aumenta o diminuisce il livello (secondo il valore del guadagno GAIN) di tutte le frequenze sotto quella selezionata.
- **- HISHELVING:** aumenta o diminuisce il livello (secondo il valore del guadagno GAIN) di tutte le frequenze sopra quella selezionata.
- **- PEQ:** Equalizzatore parametrico che permette di impostare un guadagno / attenuazione della frequenza centrale selezionata e di specificare l'ampiezza di banda su cui intervenire.

Nel grafico PEQ, è mostrato l'intervento dell'equalizzatore parametrico dove L <sup>è</sup> il guadagno (se positivo) o l'attenuazione (se negativo) del segnale alla frequenza centrale Fc; BW ("Bandwidth") <sup>è</sup> l'ampiezza di banda sulla quale interviene l'equalizzatore.

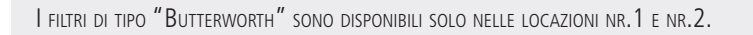

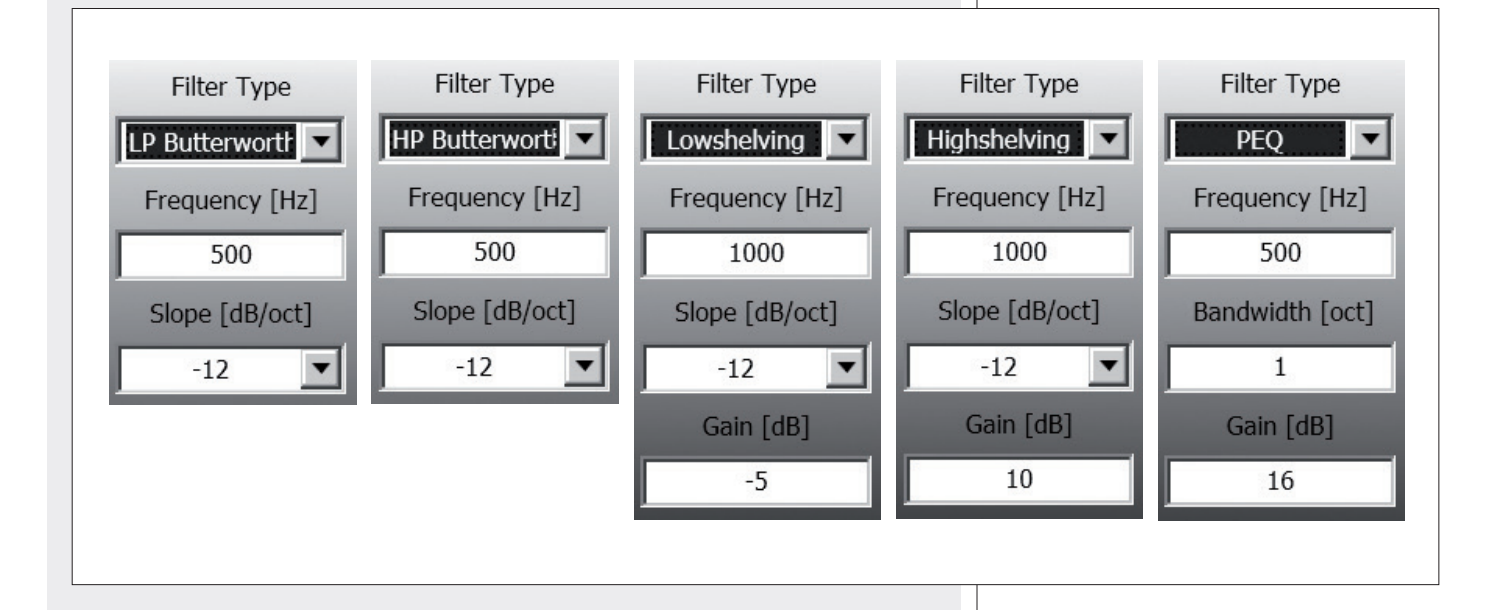

### **FREQUENCY [Hz]** (frequenza)

Selezione della frequenza d'intervento del filtro. Il valore deve essere compreso tra 20 e 20000 Hz.

**SLOPE [dB / oct]** (pendenza del filtro in dB / ottava; non disponibile nel filtro parametrico PEQ) Selezione della pendenza del filtro: 12 – 24 dB / ottava (filtri di tipo "Butterworth") 6 – 12 dB / ottava (filtri di tipo "Shelf")

### **BANDWIDTH [oct]**

Selezione dell'ampiezza di banda del filtro parametrico PEQ (in ottave).

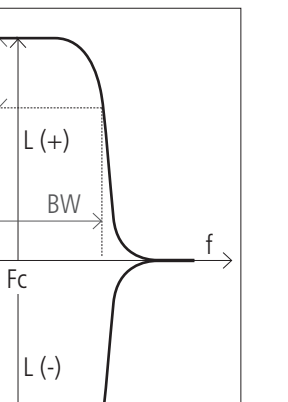

PEQ

 $\mid \boldsymbol{i} \mid$ 

 $\overline{\mathbf{1}}$ 

 $\int$ 

 $\iota$ 

3dB

**ITALIANO**

Nella rappresentazione grafica dei filtri, la linea blu rappresenta l'intervento complessivo di tutti i filtri (quindi la risposta in frequenza), mentre le linee rosse (più sottili) evidenziano l'intervento di ciascun filtro.

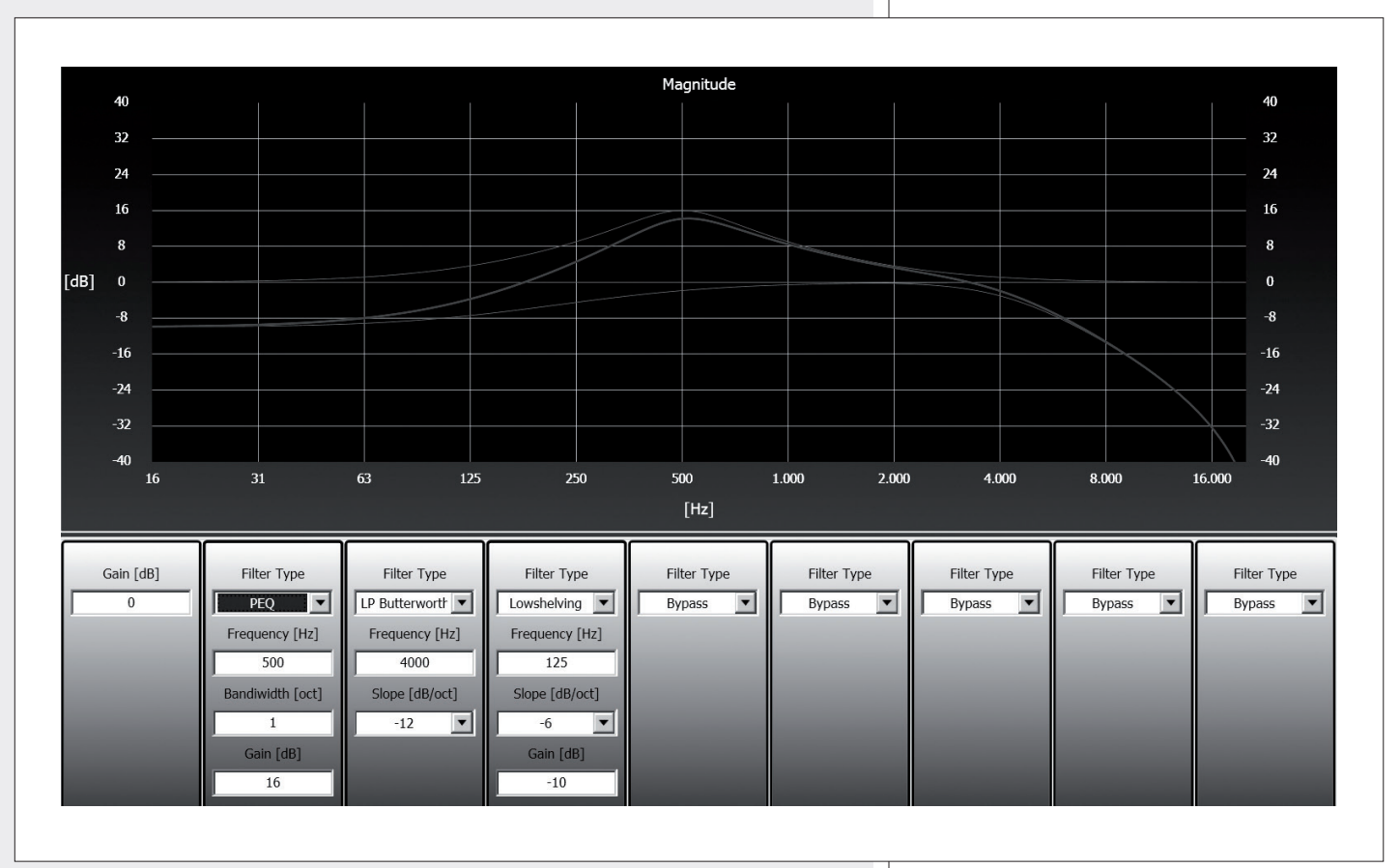

### **SOLO**

Test del diffusore VSA che permette di ascoltare ciascun singolo altoparlante. Cliccare su uno degli altoparlanti del disegno per attivare l'ascolto singolo. Cliccare di nuovo sullo stesso altoparlante per ripristinare il funzionamento normale oppure su un altro altoparlante per continuare la verifica.

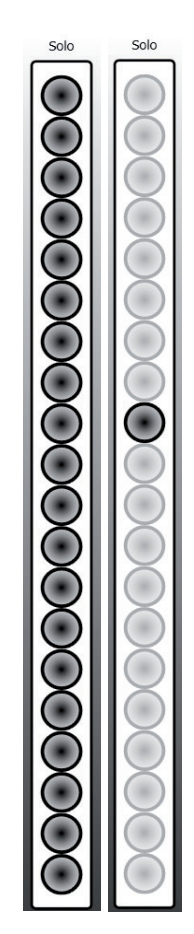

### **RIPARAZIONE E DISINSTALLAZIONE DEL SOFTWARE**

n III III i

**ITALIANO**

Per ripristinare il funzionamento corretto del software (in caso di problemi dovuti, ad esempio, a file corrotti) o per disinstallarlo, eseguire il file setup.exe del programma d'installazione.

La finestra mostrerà 2 opzioni:

- **-** scegliere **"Repair VSA User Control"** per riparare il software;
- **-** scegliere **"Remove VSA User Control"** per disinstallarlo.

Successivamente, cliccare su **Finish** per procedere.

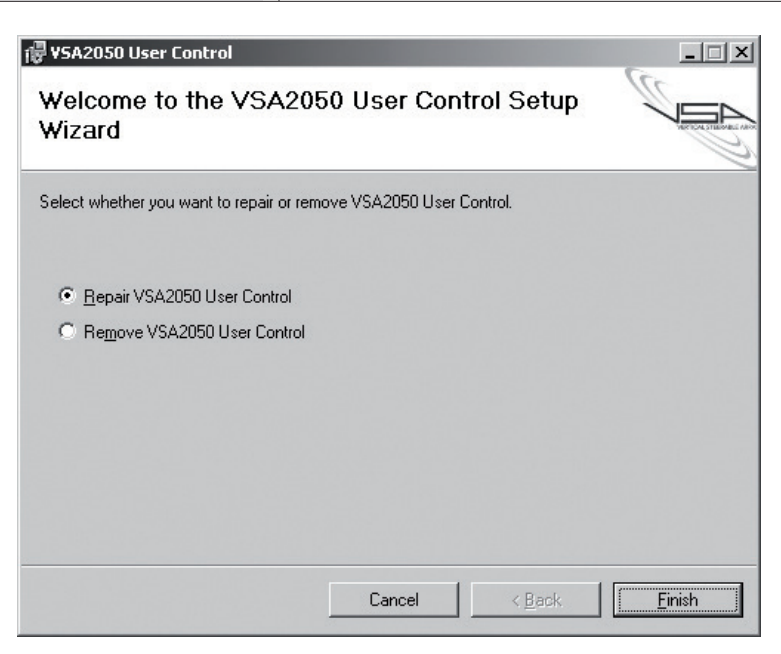

Except possible errors and omissions. RCF S.p.A. reserves the right to make modifications without prior notice.

Salvo eventuali errori ed omissioni. RCF S.p.A. si riserva il diritto di apportare modifiche senza preavviso.

#### **HEADQUARTERS:**

**RCF S.p.A.** Italy tel. +39 0522 274 411 e-mail: info@rcf.it

**RCF UK** tel. 0844 745 1234 Int. +44 870 626 3142 e-mail: info@rcfaudio.co.uk

**RCF France** tel. +33 1 49 01 02 31 e-mail: france@rcf.it

**RCF Germany** tel. +49 2203 925370 e-mail: germany@rcf.it

**RCF Spain** tel. +34 91 817 42 66 e-mail: info@rcfaudio.es

**RCF Belgium** tel. +32 (0) 3 - 3268104 e-mail: belgium@rcf.it

**RCF USA Inc.** tel. +1 (603) 926-4604 e-mail: info@rcf-usa.com

10307289 revB

10307289 revB

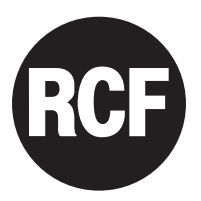

**RCF SpA**: Via Raffaello, 13 - 42124 Reggio Emilia > Italy tel. +39 0522 274411 - fax +39 0522 274484 - e-mail: rcfservice@rcf.it